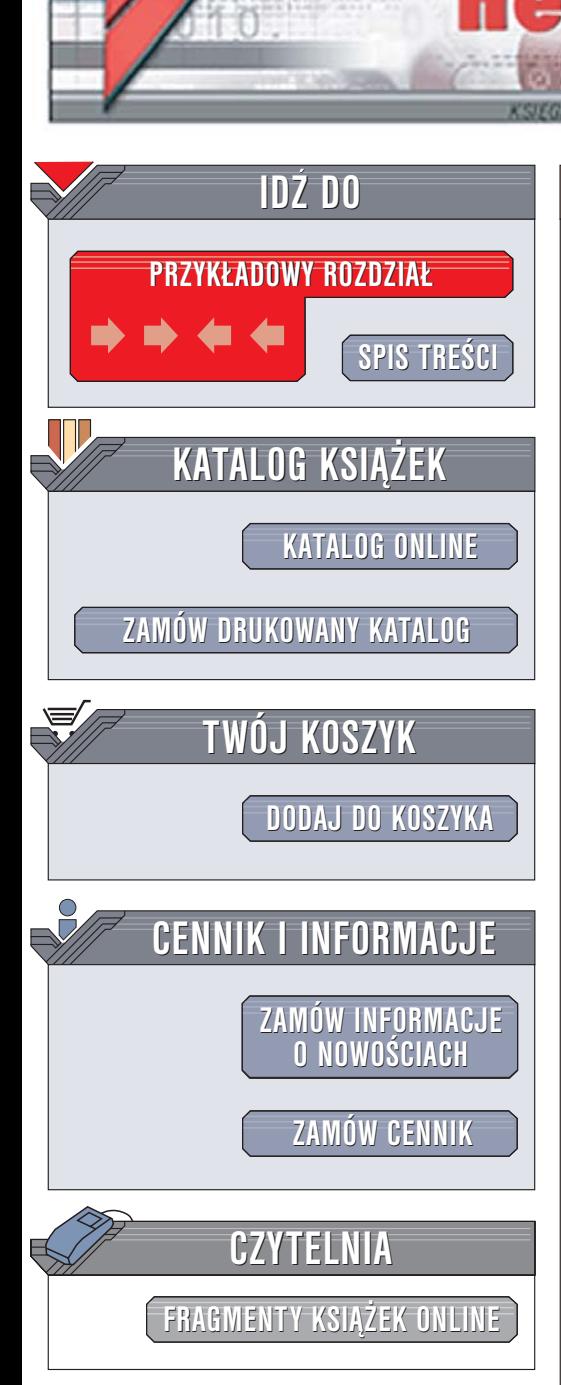

Wydawnictwo Helion ul. Chopina 6 44-100 Gliwice tel. (32)230-98-63 [e-mail: helion@helion.pl](mailto:helion@helion.pl)

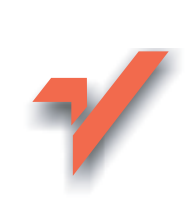

## Adobe InDesign CS2/CS2 PL. Oficjalny podręcznik

Autor: Adobe Creative Team Tłumaczenie: Marcin Karbowski ISBN: 83-246-0210-0 Tytuł oryginału: [Adobe InDesign CS2 Classroom in a Book](http://www.amazon.com/exec/obidos/ASIN/0321321855/helion-20) Format: B5, stron: 488

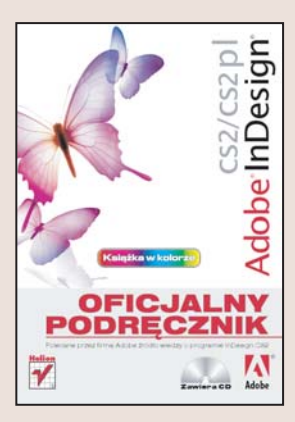

#### Polecane przez firme Adobe źródło wiedzy o programie InDesign CS2

- Poznaj interfejs użytkownika
- Umieść w publikacii elementy tekstowe
- Stwórz własne style

 $hom_n$ 

• Przygotuj publikacjê do druku

Adobe InDesign to aplikacja przeznaczona do projektowania publikacji drukowanych. Reklamowany jako "zabójca Quarka", program szybko zyskał popularność dzięki ogromnym możliwościom. Precyzja, pełna kontrola nad wygladem publikacji oraz integracja z innymi produktami firmy Adobe, służacymi do obróbki grafiki, to jego największe atuty. InDesign umożliwia przygotowanie publikacji do druku na maszynie poligraficznej i drukarce oraz przedstawienie jej w postaci elektronicznej w formie pliku PDF lub witryny WWW.

Książka "Adobe InDesign CS2/CS2 PL. Oficialny podrecznik" to przygotowany i zatwierdzony przez specjalistów z firmy Adobe zbiór ćwiczeń, dzięki którym poznasz możliwości tej niezwykłej aplikacji. Nauczysz się konfigurować obszar roboczy, tworzyć ramki tekstowe i wypełniać je treścia. Dowiesz się, jak kontrolować wyglad tekstu, dobierając krój i rozmiar czcionki oraz wyrównanie akapitów. Stworzysz własne style i wzbogacisz publikację o elementy graficzne. Przeczytasz także o zarządzaniu kolorami, przygotowywaniu pracy do naświetlania i drukowania oraz eksporcie do plików w formacie PDF lub XML.

- Szybki kurs obsługi InDesigna
- Palety, narzedzia i menu programu
- Tworzenie szkieletu dokumentu
- Dodawanie stron wzorcowych
- Ramki tekstowe i graficzne
- Edycja tekstu i kontrola typografii
- Zarządzanie kolorami w dokumencie
- Importowanie grafiki
- Tworzenie skorowidzów i spisów treści

 $-12 - 12$ 

• Drukowanie i eksport do plików PDF

Poznaj obszerne możliwości programu InDesign CS2, korzystając z oficjalnych materiałów szkoleniowych firmy Adobe

# <span id="page-1-0"></span>**Spis treści**

#### **Wstęp**

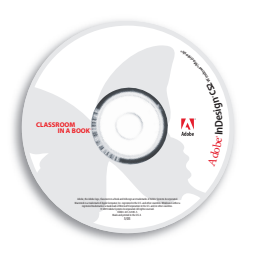

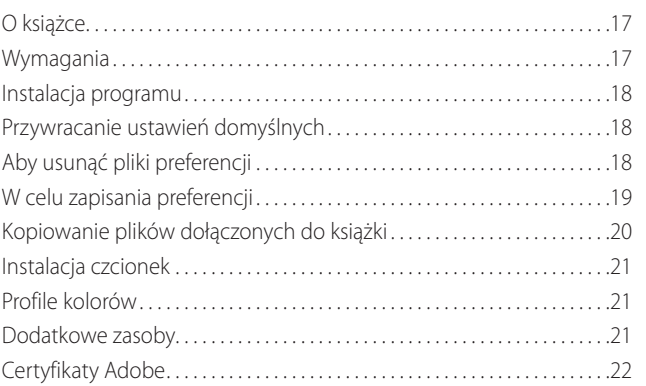

## **Nowe możliwości Adobe InDesign CS2**

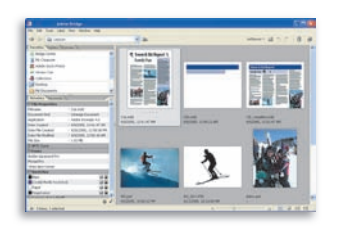

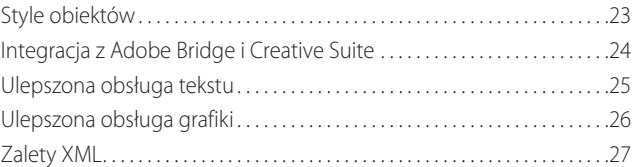

## **Krótki kurs Adobe InDesign CS2**

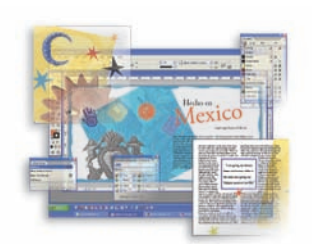

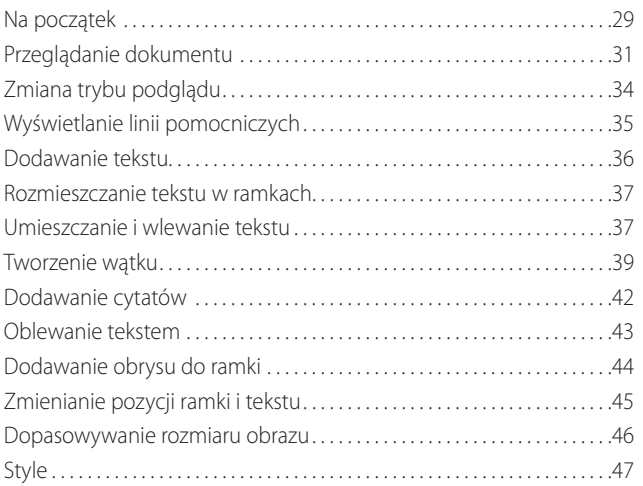

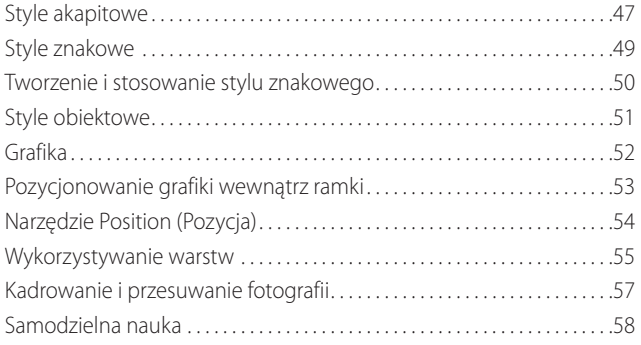

## **Obszar pracy**

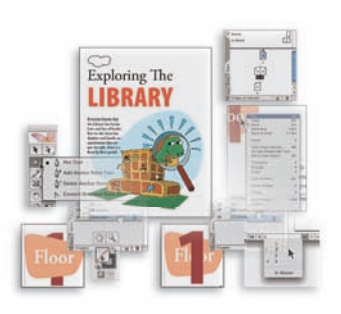

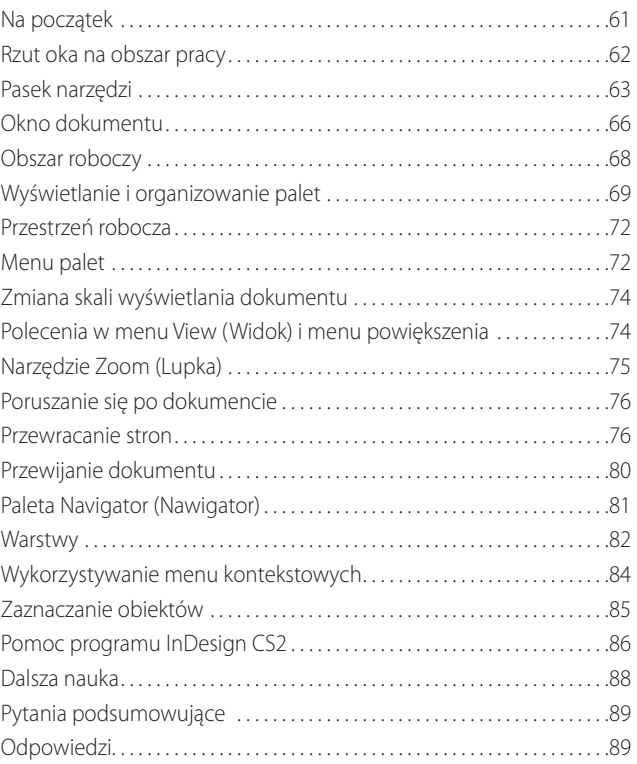

#### **Tworzenie dokumentów 2**

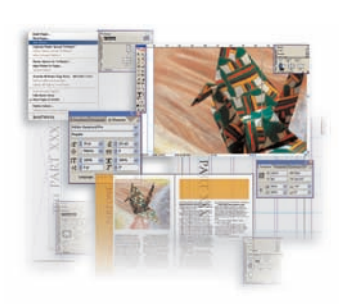

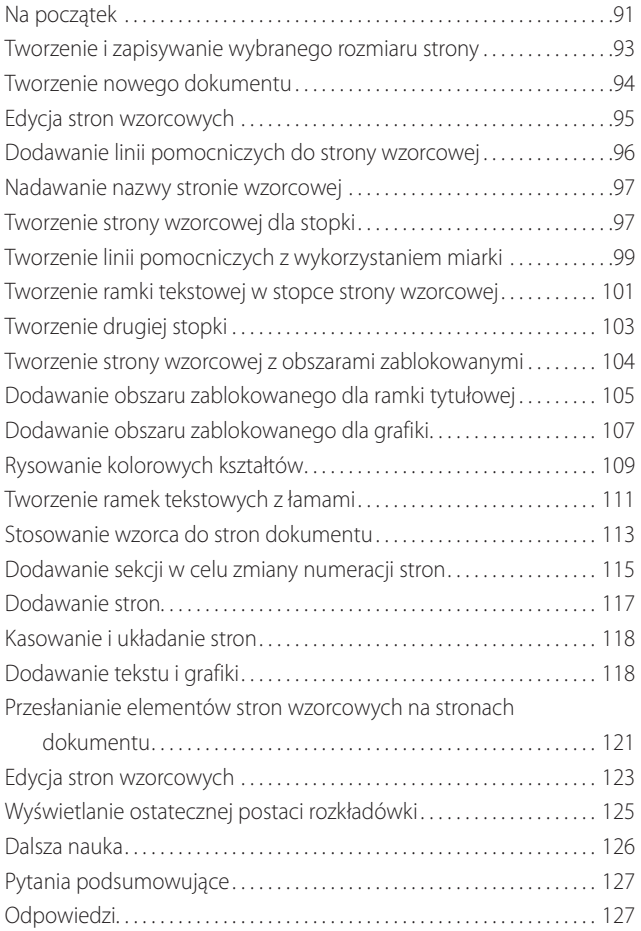

#### **Ramki 3**

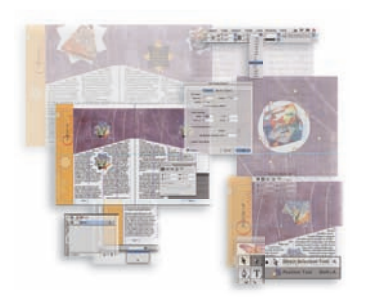

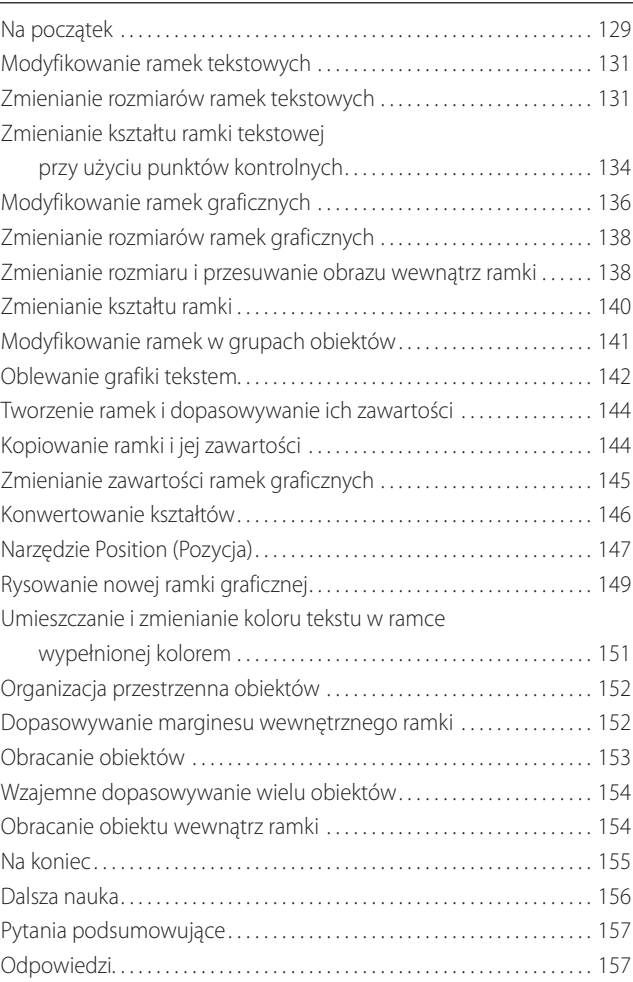

#### **Importowanie i edycja tekstu 4**

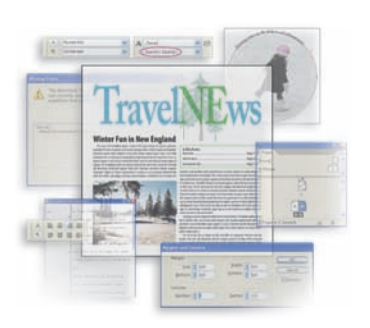

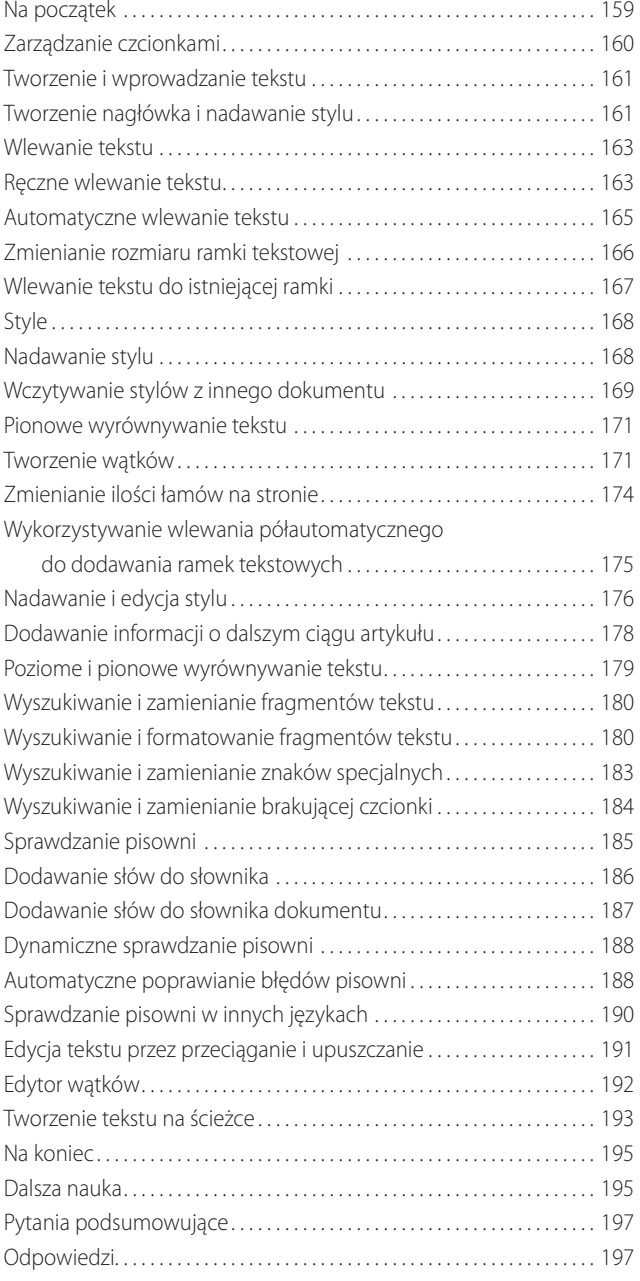

#### **Typografia 5**

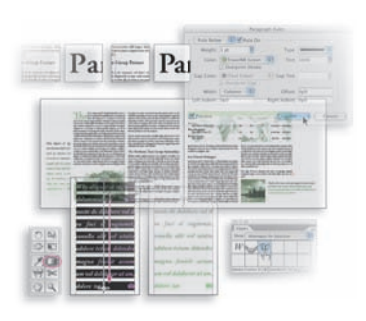

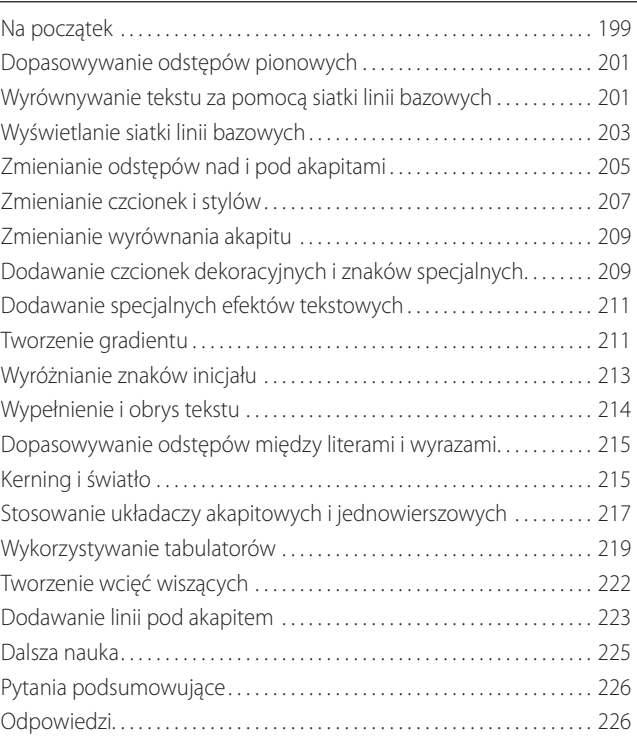

#### **Obsługa kolorów 6**

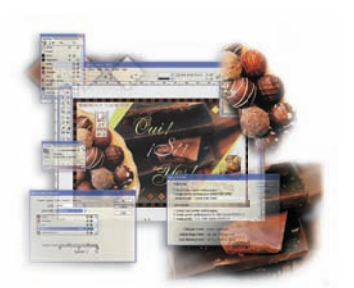

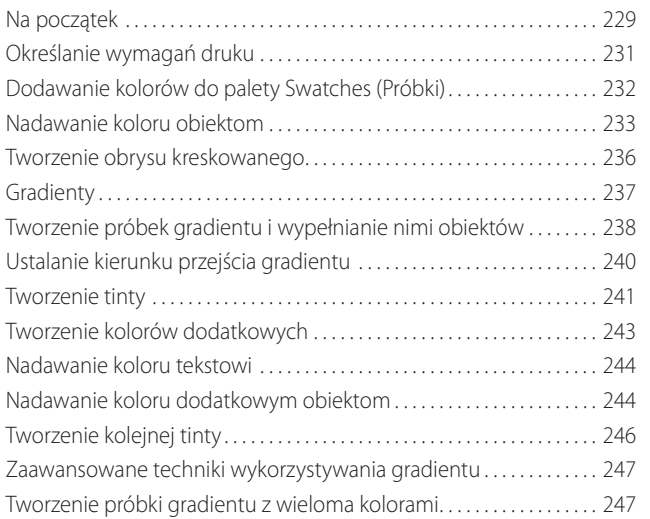

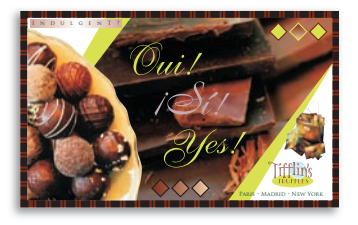

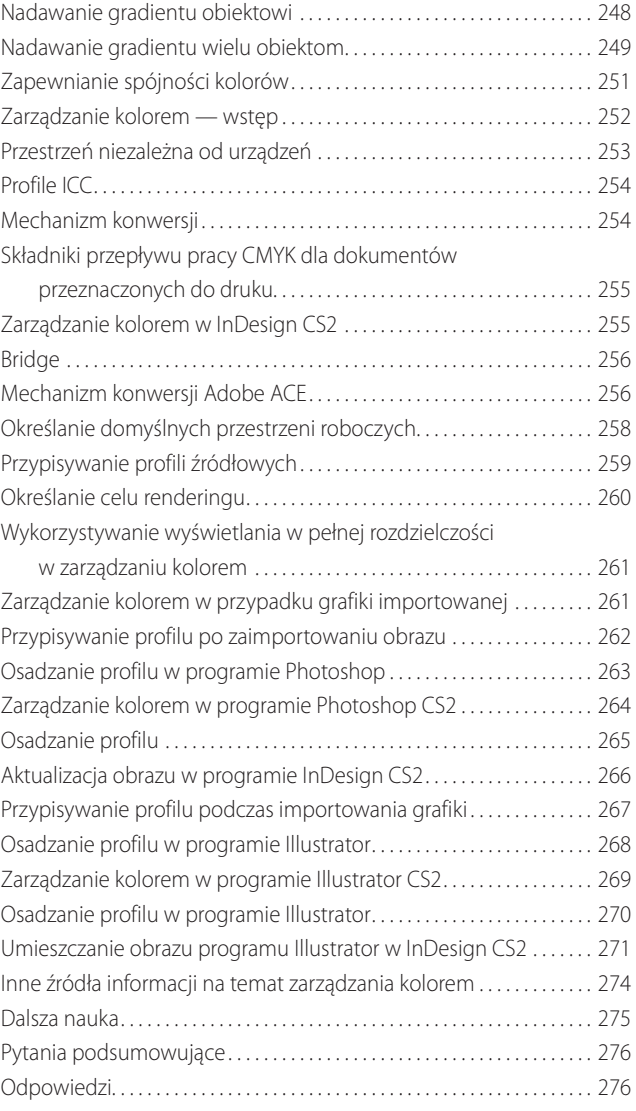

#### **Style 7**

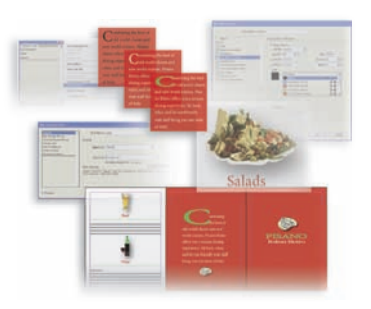

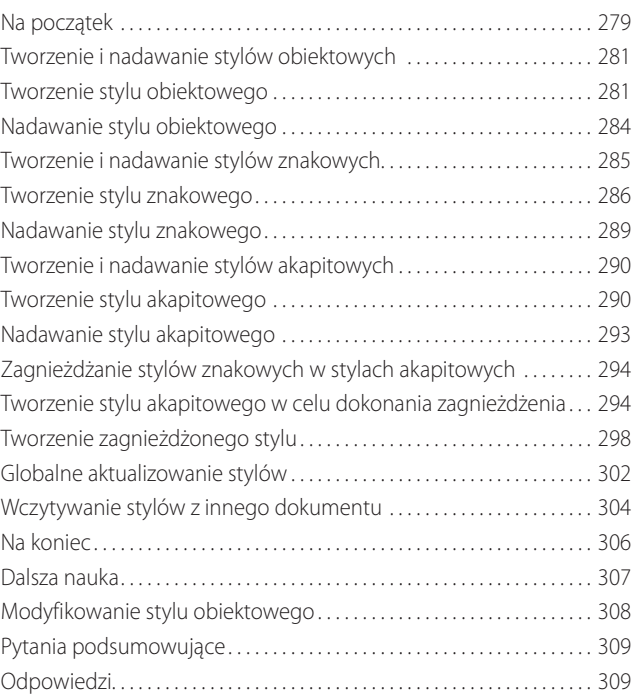

#### **Dodawanie grafiki 8**

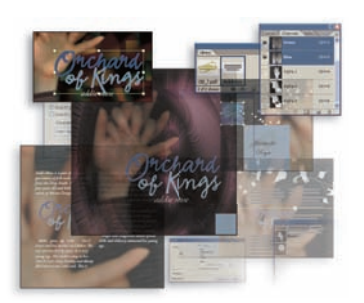

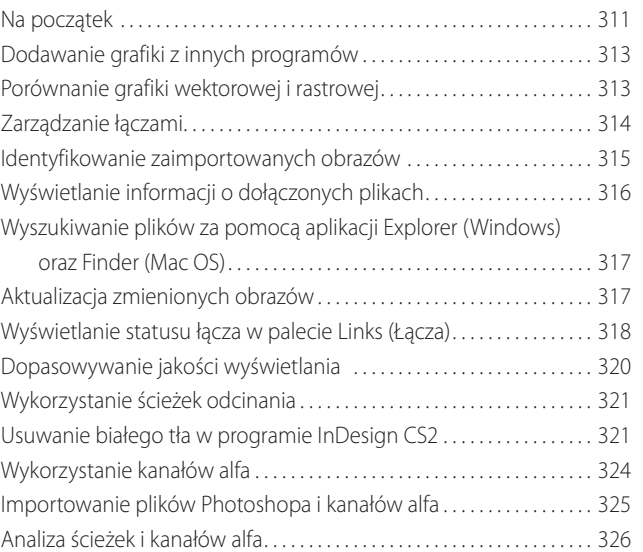

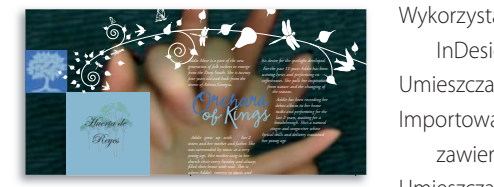

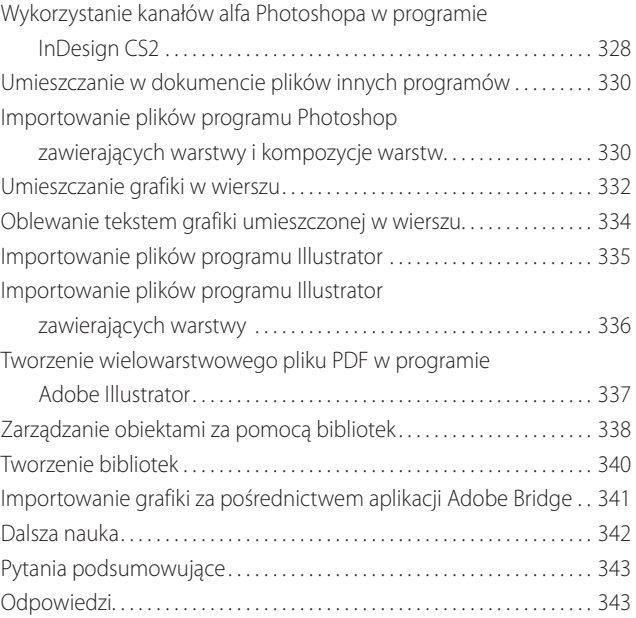

#### **Tworzenie tabel 9**

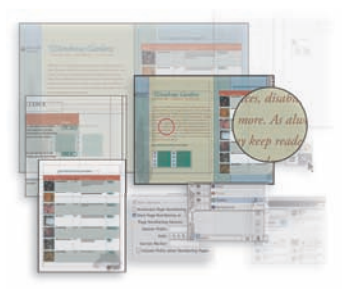

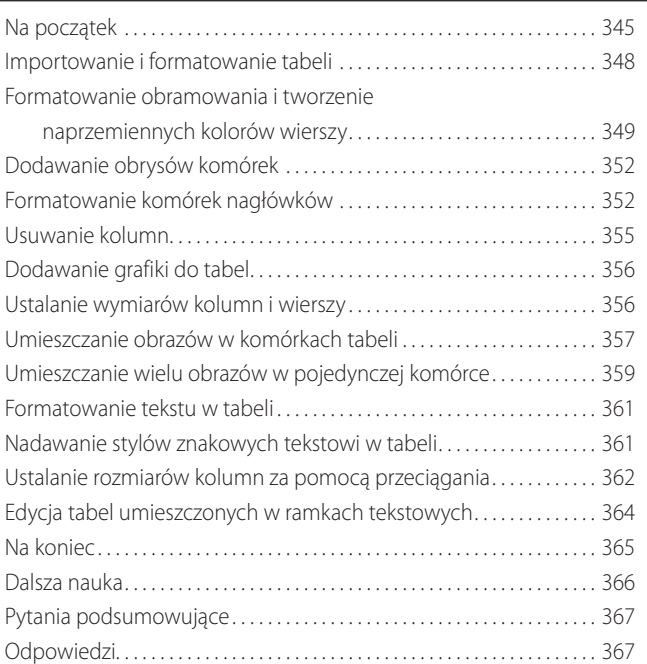

#### **Przezroczystość 10**

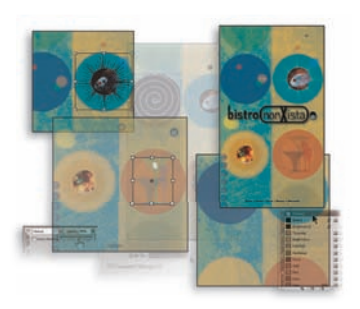

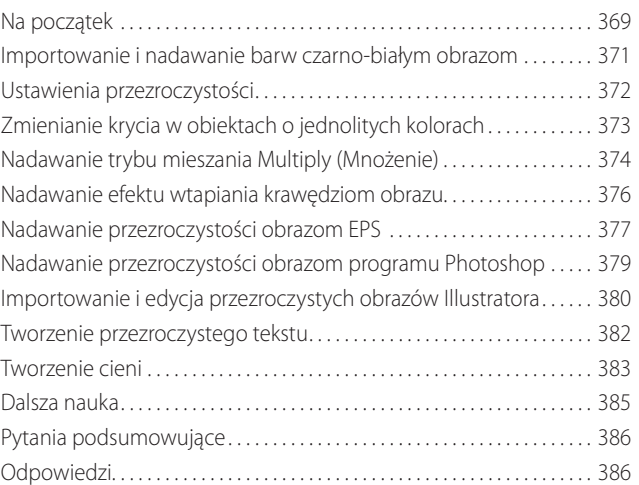

#### **Obsługa długich dokumentów 11**

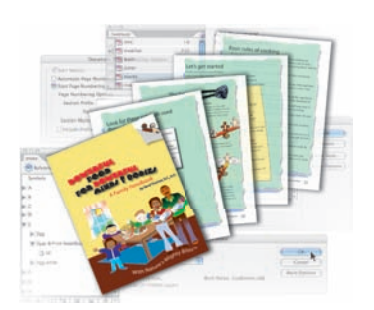

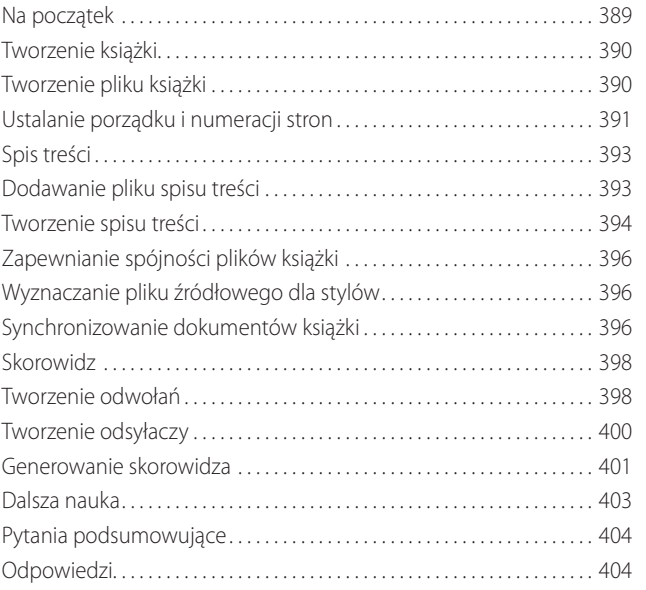

#### **Drukowanie i eksportowanie do formatu PDF 12**

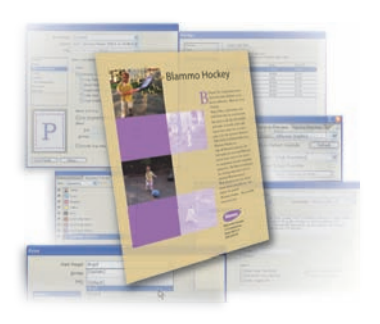

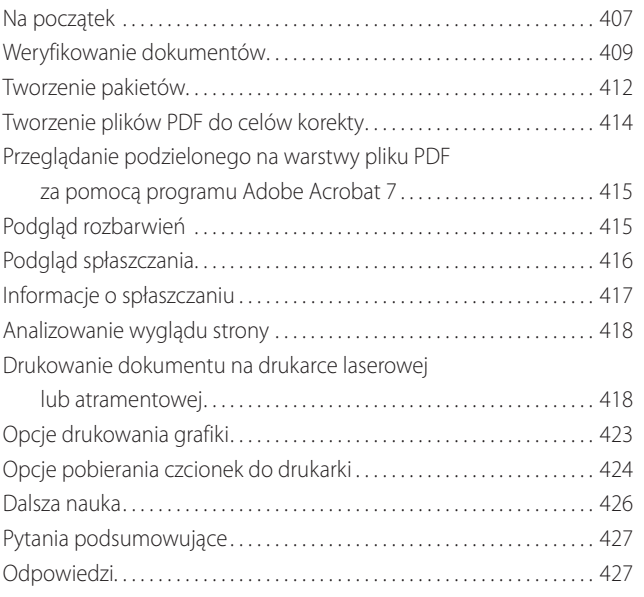

#### **Język XML 13**

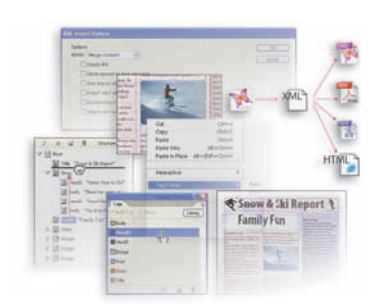

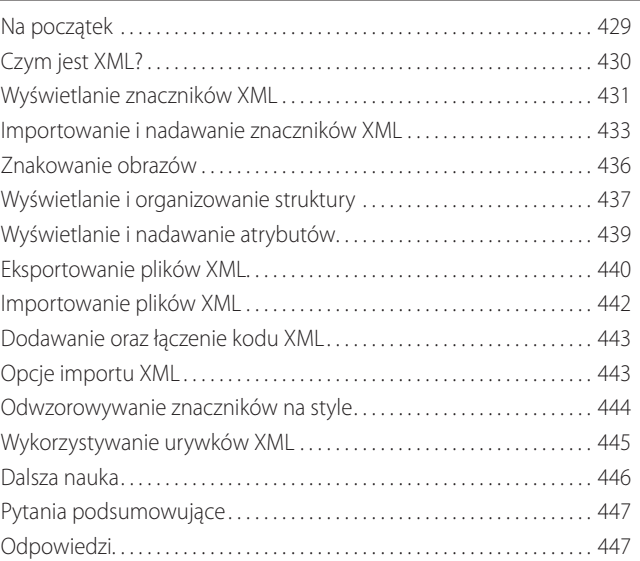

#### **Wykorzystywanie Adobe Bridge i Version Cue 14**

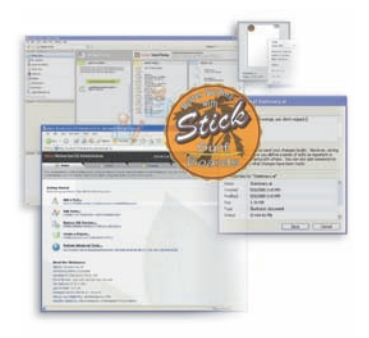

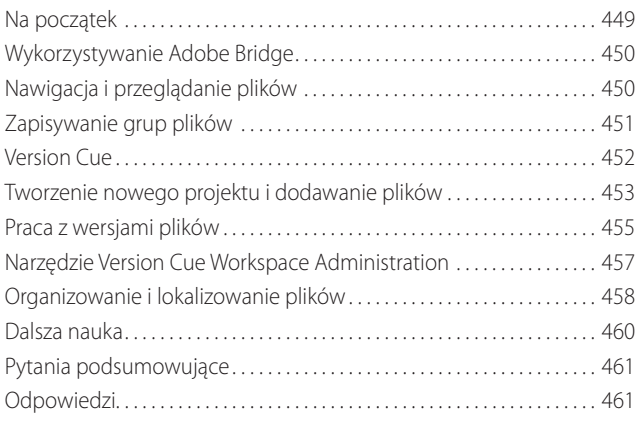

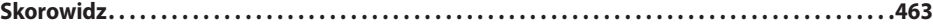

# <span id="page-13-0"></span>**1 Obszar pracy**

W tym rozdziale poznasz następujące zagadnienia:

- Wykorzystywanie paska narzędzi, okien dokumentów, obszaru roboczego i palet. •
- Zmiana powiększenia dokumentu. •
- Poruszanie się po dokumencie. •
- Wykorzystywanie warstw. •
- Zarządzanie paletami i zapisywanie przestrzeni roboczej. •
- Używanie kontekstowych menu i pomocy programu InDesign CS2. •

**Uwaga:** *Opisane w tym rozdziale narzędzia i funkcje są typowe dla produktów Adobe, takich jak Photoshop, Illustrator czy Acrobat. Czytelnicy zaznajomieni z wymienionymi programami mogą tylko przejrzeć omówione zagadnienia i przejść do kolejnego rozdziału.*

## **Na początek**

W tym rozdziale nauczysz się wykorzystywać obszar pracy i poruszać się po dokumencie. Za przykład posłuży Ci broszura *Exploring The Library*. Jest to końcowa wersja dokumentu — nie będziesz dodawać do niej tekstu ani grafiki. Chodzi jedynie o upewnienie się, czy wszystko jest przygotowane do druku. Przed rozpoczęciem ćwiczeń należy przywrócić domyślne preferencje programu Adobe InDesign CS2.

**1.** Aby mieć pewność, że narzędzia i palety działać będą zgodnie z opisem, usuń lub zmień nazwy plików *InDesign Defaults* i *InDesign SavedData* (patrz "Przywracanie ustawień domyślnych" na stronie 18).

**2.** Uruchom program InDesign CS2.

Aby rozpocząć pracę, otwórz istniejący dokument InDesign CS2.

**Uwaga:** *Przed przejściem do kolejnego kroku skopiuj na dysk twardy komputera znajdujące się na dołączonej płycie pliki źródłowe odpowiednie dla tego rozdziału. Więcej informacji na ten temat znajduje się w podrozdziale "Kopiowanie plików dołączonych do książki" na stronie 20.*

**3.** Z menu *File* (*Plik*) wybierz polecenie *Open* (*Otwórz*) i otwórz znajdujący się w katalogu *Rozdzial\_01* plik *01\_a.indd*.

**4.** Wykorzystując polecenie *Save As* (*Zapisz jako*) z menu *File* (*Plik*), zapisz plik pod nazwą *01\_Library.indd* w tym samym katalogu.

**Uwaga:** *Dokument został zapisany z ukrytymi krawędziami ramek. Ich wyświetlanie włączyć można za pomocą polecenia Show Frame Edges (Pokaż krawędzie ramki) w menu View (Widok).*

## **Rzut oka na obszar pracy**

Obszar pracy programu InDesign CS2 zawiera wszystko, co widzisz na ekranie, kiedy pierwszy raz otwierasz lub tworzysz dokument — narzędzia, okno dokumentu, obszar roboczy oraz palety. Obszar pracy można dopasowywać i zapisywać według własnych potrzeb i metodyki pracy. Dla przykładu, możesz wyświetlać jedynie te palety, których często używasz, możesz minimalizować i tworzyć nowe grupy palet, zmieniać wielkość okien, dodawać dodatkowe okna dokumentu itd.

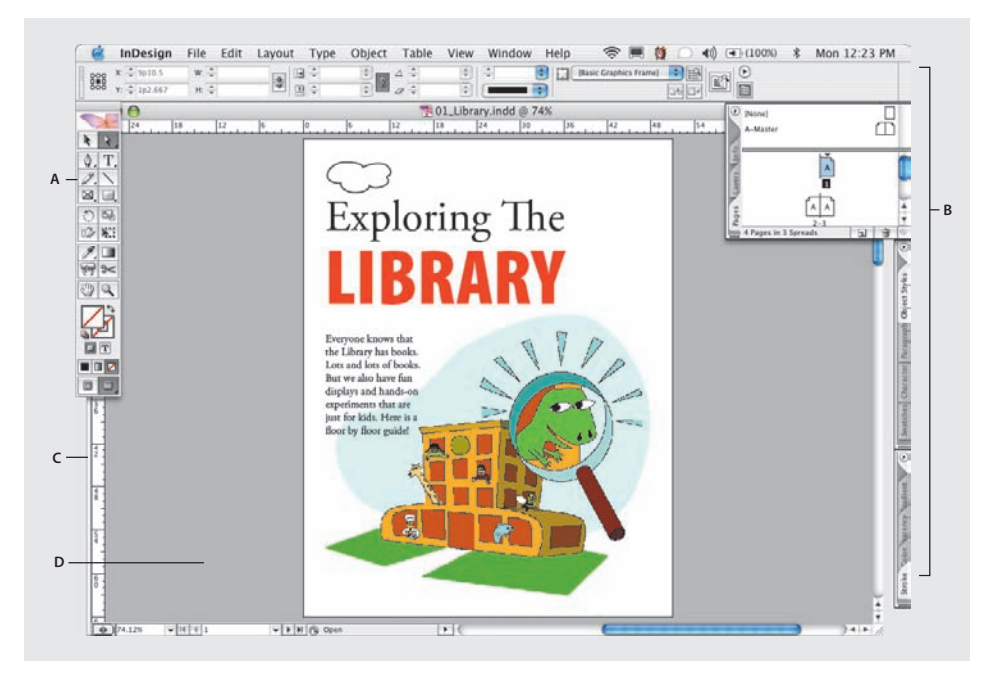

*A. Pasek narzędzi B. Palety C. Okno dokumentu D. Obszar roboczy*

#### **Pasek narzędzi**

Pasek narzędzi programu InDesign CS2 zawiera narzędzia do zaznaczania obiektów, ich przeciągania oraz wyświetlania, do pracy nad tekstem, a także do stosowania i zmieniania kolorowych wypełnień, obrysów i gradientów.

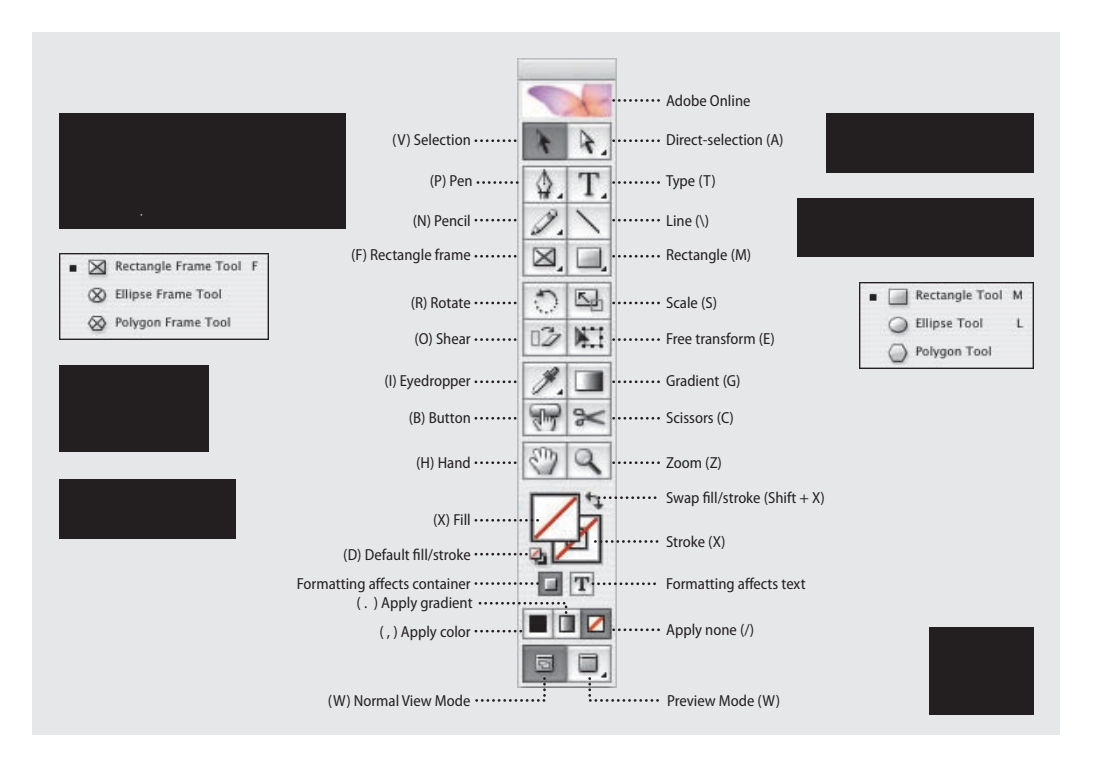

Wykonanie ćwiczeń zamieszczonych w tym rozdziale pozwoli Ci zaznajomić się z działaniem poszczególnych narzędzi. W tym miejscu przedstawiamy jedynie ich nazwy i rozmieszczenie na pasku.

**1.** Umieść kursor nad narzędziem *Selection* (Zaznaczanie) (**)**. Wyświetlona zostanie jego nazwa oraz skrót klawiaturowy.

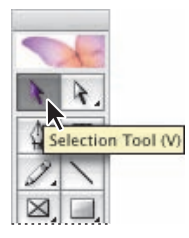

 Narzędzie można wybrać, klikając jego ikonkę na pasku narzędzi bądź naciskając przypisany do niego skrót klawiaturowy. Ponieważ domyślne skróty klawiaturowe nie działają w trakcie edycji tekstu, można dodać nowe skróty, gotowe do wykorzystania w każdej chwili. W tym celu wybierz polecenie *Keyboard Shortcuts* (*Skróty klawiaturowe*) z menu *Edit* (*Edycja*). Więcej informacji na ten temat znajdziesz w pomocy programu InDesign CS2.

**2.** Umieść kursor nad narzędziem *Pen* (*Pióro*) ( $\triangle$ ) i przytrzymaj przycisk myszy. To spowoduje pojawienie się listy zróżnicowanych narzędzi z tej kategorii. Przesuń kursor nad jedno z dodatkowych narzędzi i zaznacz je. Każde ze znajdujących się na pasku narzędzi posiadających mały czarny trójkąt w prawym dolnym rogu swojej ikonki zawiera podobne podmenu z dodatkowymi narzę dziami.

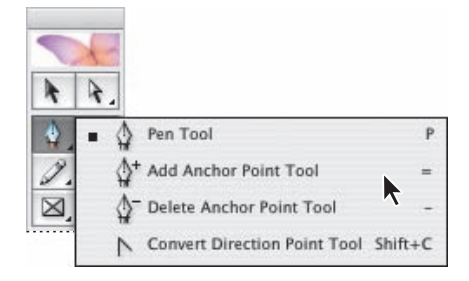

**3.** Ponownie wybierz narzędzie *Selection* (*Zaznaczanie*), po czym kliknij krawędź małej chmury w lewym górnym rogu strony 1.

W dolnej części paska narzędzi wyświetlone zostaną elementy sterujące kolorem.

**4.** Kliknij pole *Fill* (*Wypełnienie*), aby mieć pewność, że wszelkie wprowadzone zmiany odnosić się będą do obiektu, a nie do jego obrysu.

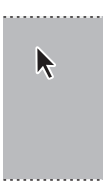

**5.** Kliknij pole *Color* (*Zastosuj kolor*) na pasku narzędzi. Obiekt wypełniony zostanie czarnym kolorem. Z kolei po kliknięciu pola *Gradient* (*Zastosuj gradient*) obiekt wypełniony zostanie gradientem przechodzącym od bieli do czerni. Kliknięcie pola *None* (*Zastosuj brak*) przywróci obiekt do pierwotnej, pozbawionej wypełnienia postaci.

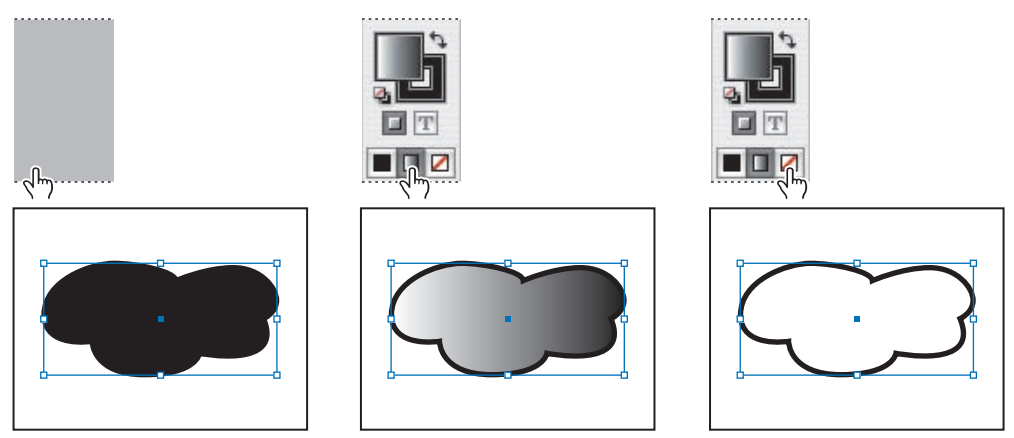

*Obiekt wypełniony kolorem czarnym (po lewej), gradientem (na środku) oraz bez wypełnienia (po prawej)*

**Uwaga:** *Przypadkowe dwukrotne kliknięcie pola Fill (Zastosuj kolor) lub Gradient (Zastosuj gradient) powoduje otwarcie palety Color (Kolor) lub Gradient (Gradient). Przed przejściem do następnego kroku należy ją zamknąć.*

**6.** Zaznacz teraz pole *Stroke* (*Obrys*). Kolejne zmiany odnosić się będą do obrysu obiektu.

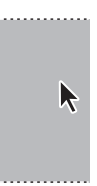

**7.** Kliknij pole *Gradient* (*Zastosuj gradient*) na pasku narzędzi. Jednolity kolor obrysu zamieniony zostanie na gradient. Kliknij pole *Color* (*Zastosuj kolor*), aby przywrócić oryginalny obrys. Następnie kliknij puste miejsce na stronie lub w obszarze roboczym w celu odznaczenia obiektu.

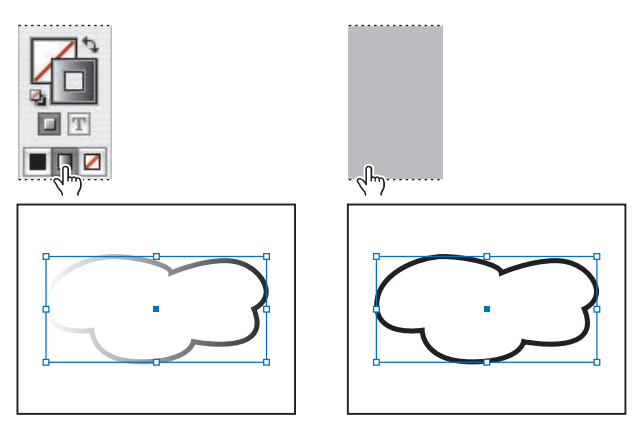

Więcej informacji na temat dobierania koloru wypełnienia, obrysu lub gradientu znajduje się w rozdziale 6., zatytułowanym "Obsługa kolorów".

#### **Okno dokumentu**

Okno dokumentu zawiera jego poszczególne strony. Możliwe jest otwieranie wielu okien naraz. W poniższym ćwiczeniu otworzysz dwa okna, dzięki czemu będziesz mógł porównać dwa różne widoki dokumentu.

**1.** Wybierz polecenie *Window/Arrange/New Window* (*Okno/Ułóż/Nowe okno*). Pojawi się nowe okno o nazwie *01\_Library.indd:2*. Nazwa oryginalnego dokumentu zmieniona zostanie na *01\_Library.indd:1*.

**2.** Aby zobaczyć jednocześnie oba okna, wybierz polecenie *Tile* (*Sąsiadująco*) z menu *Window/ Arrange* (*Okno/Ułóż*).

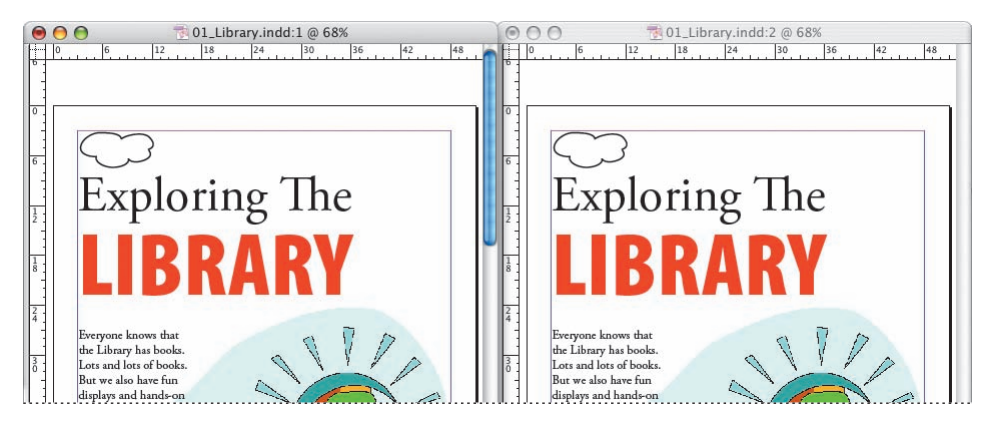

**3.** Zaznacz narzędzie *Zoom* (*Lupka*) ( ) i kliknij dwa razy rysunek dinozaura w oknie dokumentu znajdującym się po prawej stronie. Powiększenie oryginalnego dokumentu pozostanie niezmienione. Możesz dzięki temu skupić się na obróbce małych szczegółów dokumentu, obserwując jednocześnie całościowy efekt zmian w oknie po lewej stronie.

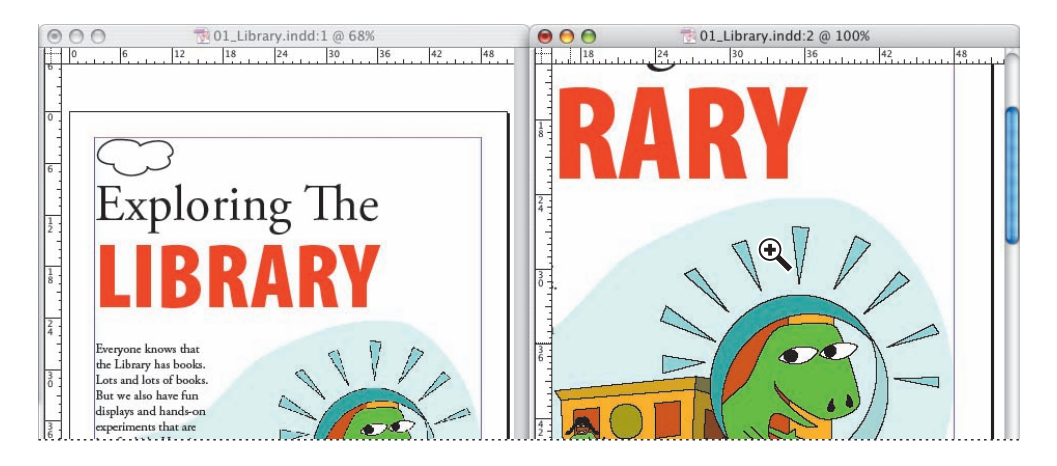

**4.** Zamknij okno dokumentu *01\_Library.indd:2*, klikając przycisk zamykania okna w prawym górnym rogu. W systemie Windows należy uważać, by nie zamknąć przez przypadek samego programu (przyciski zamykania okna dokumentu i programu znajdują się tuż obok siebie). Okno oryginalnego dokumentu pozostanie otwarte. Zmień jego rozmiar i umiejscowienie, klikając przycisk *Maximize* (*Maksymalizuj*) znajdujący się na górnym pasku okna programu.

 Przycisk *Maximize* (*Maksymalizuj*) (Windows) znajduje się w prawym górnym rogu każdego okna, między przyciskiem służącym do minimalizowania okna a tym służącym do jego zamykania. Jego odpowiednikiem w systemie Mac OS jest zielony przycisk w lewym górnym rogu okna.

#### **Obszar roboczy**

Każda strona lub rozkładówka w dokumencie posiada własny, otaczający ją obszar roboczy. W trakcie tworzenia układu graficznego można w nim przechowywać obiekty związane z dokumentem. Obszar roboczy udostępnia również dodatkową przestrzeń wzdłuż krawędzi dokumentu, dzięki czemu możliwe jest wysuwanie poza te krawędzie wszelkich obiektów znajdujących się na stronie. Elementy wykraczające poza krawędź strony nazywane są *spadem*. Wykorzystanie spadu sprawia, że po wydrukowaniu dokumentu obiekty przylegają dokładnie do krawędzi strony.

**1.** Aby zobaczyć cały obszar roboczy przypisany stronom edytowanego dokumentu, wybierz polecenie *Entire Pasteboard* (*Cały obszar roboczy*) z menu *View* (*Widok*).

**Uwaga:** *Grafika przedstawiająca książkę może być ukryta pod jedną z palet. By ją zobaczyć, wystarczy przesunąć paletę w inne miejsce.*

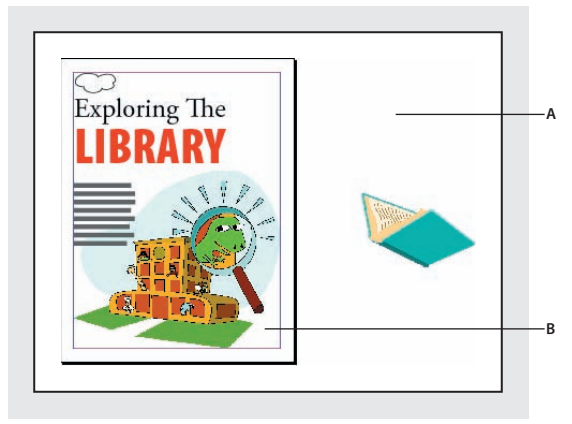

*A. Obszar roboczy B. Dokument*

W obrębie obszaru roboczego A strony znajduje się rysunek książki. Pierwotnie znajdował się on w dokumencie, później jednak przeniesiono go do obszaru roboczego z zamiarem wykorzystania na innej stronie. Ostatecznie nie znalazło się dla niego miejsce w dokumencie, możesz go więc usunąć.

**2.** Przy wykorzystaniu narzędzia *Selection* (*Zaznaczanie*) (**)** zaznacz obraz przedstawiający książkę i naciśnij klawisz *Delete*.

**3.** Wybierz polecenie *Fit Page in Window* (*Zmieść stronę w oknie*) z menu *View* (*Widok*), by przywrócić okno do poprzedniego rozmiaru.

**4.** Zapisz dokonane w pliku zmiany. Wybierz polecenie *Save* (*Zapisz*) z menu *File* (*Plik*).

 Obszar roboczy stanowi rozszerzenie obszaru pracy. Zaimportowane obrazy i pliki tekstowe można umieszczać w jego obrębie do czasu ich wykorzystania w dokumencie.

#### **Wyświetlanie i organizowanie palet**

Palety umożliwiają szybki dostęp do często wykorzystywanych w programie InDesign CS2 narzędzi i opcji. Domyślnie połączone są w grupy, które można dowolnie reorganizować. Przećwicz teraz ukrywanie, zamykanie i otwieranie palet.

**1.** Za pomocą polecenia *Window/Workspace/[Default]* (*Okno/Przestrzeń robocza/[Default]*) umieść palety w miejscach pierwotnie dla nich przewidzianych.

**2.** Uaktywnij paletę *Layers* (*Warstwy*), klikając ją lub wydając polecenie *Layers* (*Warstwy*) z menu *Window* (*Okno*).

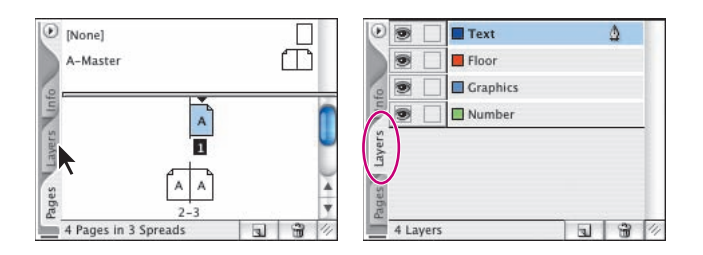

 By odnaleźć ukrytą paletę, wystarczy wybrać jej nazwę z menu *Window* (*Okno*). Znak kontrolny obok nazwy palety oznacza, iż jest ona już otwarta i znajduje się ponad pozostałymi paletami w danej grupie. W takim przypadku kliknięcie nazwy palety w menu *Window* (*Okno*) spowoduje jej zamknięcie.

Po uruchomieniu programu InDesign CS2 z boku okna aplikacji (Windows) lub ekranu (Mac OS) zobaczysz kilka grup palet widocznych w postaci zakładek. Zwinięte palety można przenosić do ich własnych okien. Można także przenosić na panel boczny inne palety, podobnie jak grupować je oraz zmieniać ich położenie; nie można ich jednak dokować.

- Aby wyświetlić zwiniętą paletę, kliknij jej kartę. •
- Aby przekształcić paletę zwiniętą w ruchomą, przeciągnij jej kartę w inne miejsce. •
- Aby zwinąć paletę i umieścić ją w panelu bocznym, zaznacz jej kartę i przeciągnij ją do lewej lub pra-• wej krawędzi okna aplikacji (Windows) lub ekranu (Mac OS).

Zreorganizuj teraz grupę palet.

**3.** Przeciągnij zakładkę palety *Layers* (*Warstwy*) poza grupę, by utworzyć nowe okno palety.

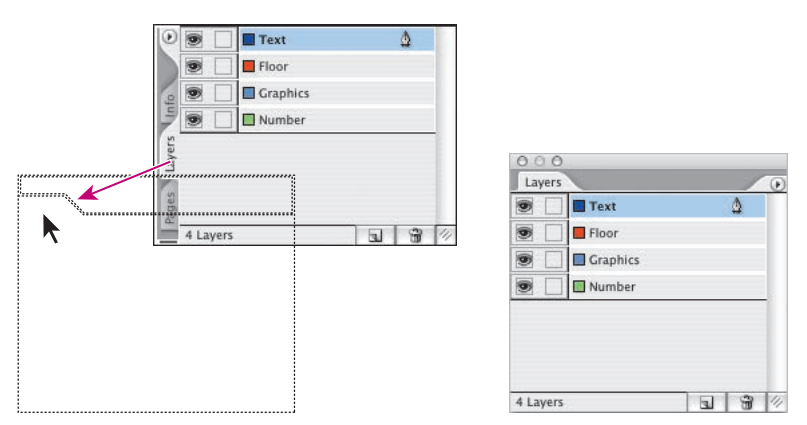

*Domyślnie palety połączone są w grupy. Przeciągając zakładkę palety, odłączasz ją od grupy*

Palety można również przemieszczać między grupami, tworząc zestawienia tych najczęściej używanych.

 Naciśnięcie klawisza tabulacji (*Tab*) ukrywa wszystkie palety i pasek narzędzi. Jego kolejne naciśnięcie wyświetla je ponownie. Aby ukrywać i wyświetlać tylko palety (bez paska narzędzi), należy zastosować skrót *Shift+Tab*.

Utwórz teraz własną grupę składającą się z wybranych palet.

**4.** Otwórz paletę *Paragraph* (*Akapit*) (jeśli nie jest widoczna) poleceniem *Paragraph* (*Akapit*) znajdującym się w menu *Type* (*Tekst*). Następnie przeciągnij paletę *Layers* (*Warstwy*) na środek palety *Paragraph* (*Akapit*), po czym przeciągnij zakładkę z powrotem do grupy zawierającej paletę *Pages* (*Strony*).

**Uwaga:** *W celu dodania palety do grupy należy przeciągnąć jej zakładkę na środek drugiej palety. Przeciągnięcie w pobliże dolnej krawędzi palety spowoduje jej zadokowanie, a nie dodanie (patrz ramka "Dokowanie palet" na następnej stronie).* 

## **Dokowanie palet**

Jeśli zadokujesz palety, będą one poruszać się jak jedna całość, a ponadto będą razem ukrywane lub pokazywane. Palety zadokowane względem siebie pozostają w pełni widoczne.

Paletę można zadokować do innej palety lub grupy palet. Nie można jednak dokować grupy palet, ponieważ dokowanie polega na przeciąganiu kart poszczególnych palet, a nie paska tytułu.

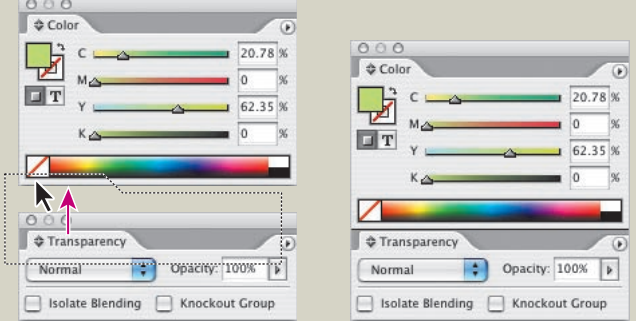

Aby zadokować paletę, przeciągnij jej kartę na dolną krawędź innej palety. Gdy dolna krawędź drugiej palety zostanie wyróżniona, zwolnij przycisk myszy. (Aby zrezygnować z dokowania palety, należy przeciągnąć jej kartę poza paletę lub grupę palet).

Zorganizuj teraz palety tak, aby uzyskać więcej miejsca w Twoim obszarze pracy.

**5.** Swobodną paletę można zmniejszyć, dwukrotnie klikając jej zakładkę z nazwą. Ponowne wykonanie tej samej czynności spowoduje zminimalizowanie palety.

**Uwaga:** *Dwukrotne kliknięcie zakładki z nazwą palety po raz trzeci przywróci jej pierwotne rozmiary.* 

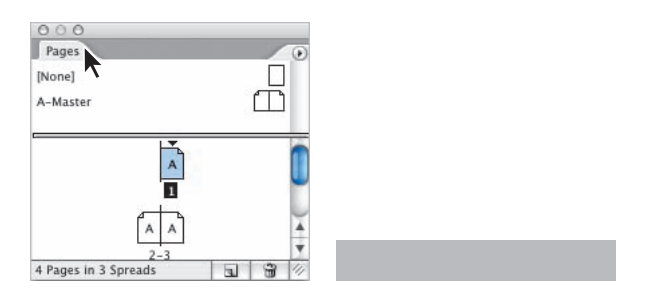

#### **Przestrzeń robocza**

W celu ułatwienia sobie dostępu do palet możesz zapisać ich pozycje, tworząc przestrzeń roboczą. W kolejnym ćwiczeniu należy utworzyć przestrzeń roboczą zawierającą grupę często używanych palet.

**1.** Wybierz polecenie *Pages* (*Strony*) z menu *Window* (*Okno*) oraz polecenia *Navigator* (*Nawigator*) i *Transform* (*Przekształć*) z menu *Window/Object & Layout* (*Okno/Obiekt i układ*).

**Uwaga:** *W menu Window (Okno) po lewej stronie nazw widocznych na ekranie palet znajdują się znaki kontrolne. Ponowne wybranie takiej palety spowoduje jej zamknięcie.*

**2.** Rozmieść palety po jednej stronie ekranu tak, aby wszystkie trzy były widoczne.

**3.** Wybierz polecenie *Save Workspace* (*Zapisz przestrzeń roboczą*) z menu *Window/Workspace* (*Okno/Przestrzeń robocza*). Wyświetlone zostanie okno *Save Workspace* (*Zapisz przestrzeń roboczą*). Jako nazwę przestrzeni wpisz *Navigation* i kliknij przycisk *OK*.

**4.** Przywróć domyślny układ palet poleceniem *[Default]* znajdującym się w menu *Window/ Workspace* (*Okno/Przestrzeń robocza*). Palety przeniesione zostaną do swoich pierwotnych lokalizacji. Możesz teraz przełączać się między dwiema przestrzeniami, wybierając odpowiednią nazwę w menu *Window/Workspace* (*Okno/Przestrzeń robocza*). Przed przejściem do następnego ćwiczenia przywróć domyślną przestrzeń roboczą.

#### **Menu palet**

W jednym z górnych rogów większości palet znajduje się przycisk w kształcie strzałki. Uaktywnia on rozwijane menu. Z reguły wyświetlane jest ono w lewym górnym rogu zadokowanej palety lub w prawym górnym rogu palety ruchomej (niezadokowanej). Znaleźć tam możesz dodatkowe polecenia i opcje związane z daną paletą. Umożliwia to zmianę opcji dotyczących jej wyświetlania lub dostęp do większej liczby związanych z nią poleceń.

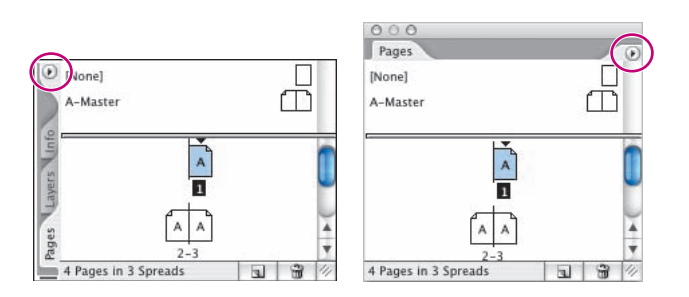

Zmień teraz sposób wyświetlania palety *Swatches* (*Próbki*) wykorzystywanej do tworzenia i zapisywania kolorów.

**1.** Kliknij paletę *Swatches* (*Próbki*) znajdującą się w obszarze dokowania po prawej stronie okna. Można ją również wyświetlić za pomocą polecenia *Swatches* (*Próbki*) z menu *Window* (*Okno*).

**2.** Umieść kursor nad przyciskiem menu znajdującym się w lewym górnym rogu palety i kliknij. Wyświetlone zostanie rozwijane menu.

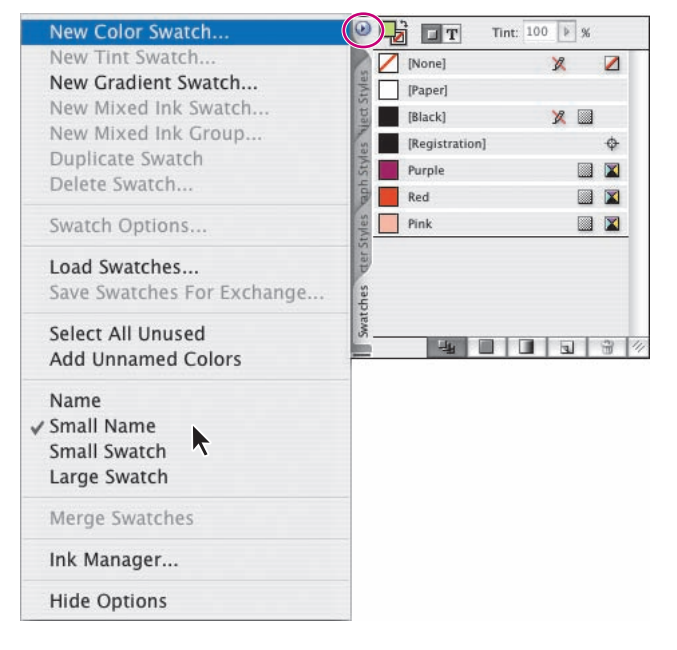

**3.** Wybierz opcję *Small Name* (*Mała nazwa*). Odnosi się ona wyłącznie do wierszy palety *Swatches* (*Próbki*). Pozostałe palety pozostają niezmienione. Polecenia dostępne w rozwijanym menu odnoszą się wyłącznie do aktywnej palety. Rozmiar próbek kolorów został zredukowany, dzięki czemu większa ich liczba może zostać umieszczona na tym samym obszarze.

**4.** Ponownie otwórz menu palety *Swatches* (*Próbki*) i wybierz opcję *Name* (*Nazwa*), by przywrócić nazwom próbek ich oryginalną wielkość.

## **Zmiana skali wyświetlania dokumentu**

Podczas przeglądania dokumentu wybrać możesz dowolny poziom powiększenia (lub pomniejszenia) — od 5% do 4000%. Wybrana skala wyświetlania pokazywana jest w lewym dolnym rogu, a także na pasku tytułowym dokumentu obok jego nazwy.

#### **Polecenia w menu View (Widok) i menu powiększenia**

Skalę wyświetlania dokumentu można w łatwy sposób zmienić, wykonując jedną z następujących czynności:

Wybierz pożądaną wartość z rozwijanego menu zlokalizowanego w lewym dolnym rogu okna dokumentu. •

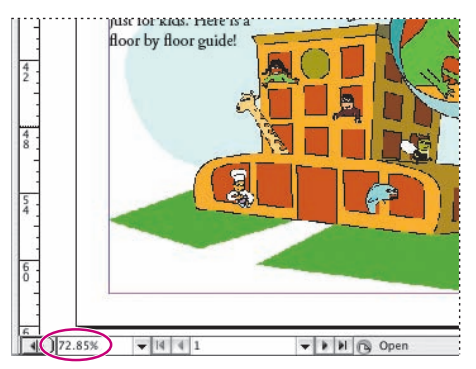

Wpisz wartość procentową w tym samym menu i potwierdź ją naciśnięciem klawisza *Enter* (*Return*). •

Wybierz opcję *Zoom In* (*Powiększ*) z menu *View* (*Widok*), by powiększyć rozmiar podglądu o jeden poziom. •

Wybierz opcję *Zoom Out* (*Zmniejsz*) z menu *View* (*Widok*), aby zmniejszyć rozmiar podglądu o jeden poziom. •

#### **Uwaga:** *Kolejne poziomy powiększenia przełączane opisanymi poleceniami dostępne są również w rozwijanym menu powiększenia, znajdującym się w lewym dolnym rogu okna dokumentu.*

Wybierz polecenie *Actual Size* (*Rzeczywista wielkość*) z menu *View* (*Widok*) w celu wyświetlenia dokumentu w widoku 100%. To, czy w tym przypadku dokument będzie w całości widoczny na ekranie, zależy od jego rozmiarów i rozdzielczości ekranu. •

Wybierz polecenie *Fit Page in Window* (*Zmieść stronę w oknie*) z menu *View* (*Widok*), aby wyświetlić aktywną stronę w oknie. •

Wybierz polecenie *Fit Spread in Window* (*Dopasuj rozkładówkę do okna*) z menu *View* (*Widok*), aby wyświetlić aktywną rozkładówkę w oknie. •

## **Narzędzie Zoom (Lupka)**

Do powiększania i zmniejszania widoku dokumentu można również wykorzystać narzędzie *Zoom* (*Lupka*).

**1.** Zaznacz narzędzie *Zoom* (*Lupka*) ( $\mathcal{L}$ ) na pasku narzędzi i umieść kursor nad rysunkiem dinozaura na stronie 1. Wewnątrz lupki pojawi się znak plusa ( $\textcircled{2}$ ).

**2.** Kliknij, zwiększając skalę wyświetlania o jeden poziom. Punkt, który kliknąłeś, znajdzie się dokładnie pośrodku okna dokumentu. Zmniejsz teraz skalę wyświetlania.

**3.** Ponownie umieść kursor nad dinozaurem, a następnie naciśnij i przytrzymaj klawisz *Alt* (Windows) lub *Option* (Mac OS). Wewnątrz lupki pojawi się znak minusa ( $\bigcirc$ ).

**4.** Przytrzymując wciśnięty klawisz *Alt* (*Option*), kliknij dinozaura. Skala wyświetlania zostanie zmniejszona. Narzędzie *Zoom* (*Lupka*) można również wykorzystać do przeciągnięcia markera zaznaczenia wokół obszaru, który chcesz powiększyć.

**5.** Przytrzymując wciśnięty przycisk myszy, przeciągnij marker zaznaczenia wokół dinozaura, po czym puść przycisk.

Skala powiększenia zależy w tym przypadku od rozmiaru wyznaczonego obszaru — im jest on mniejszy, tym większe uzyskasz powiększenie.

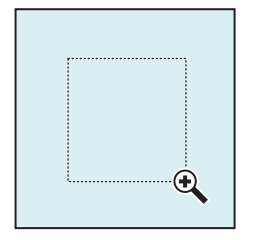

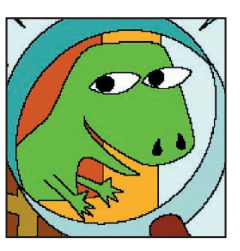

*Przeciągnij marker zaznaczenia, wykorzystując narzędzie Zoom (Lupka)*

*Rezultat*

**6.** Dwukrotnie kliknij ikonkę narzędzia *Zoom* (*Lupka*), by powrócić do widoku w skali 100%.

Omawiane narzędzie jest często wykorzystywane w trakcie edycji dokumentów, dlatego też możliwe jest tymczasowe włączenie go za pomocą klawiatury, bez jednoczesnego rezygnowania z aktualnie używanego narzędzia. Przećwiczysz to w kolejnym kroku.

7. Kliknij narzędzie *Selection* (*Zaznaczanie*) ( $\uparrow$ ) i umieść kursor w oknie dokumentu.

**8.** Przytrzymaj klawisz *Ctrl* i spację (Windows) lub *Command* i spację (Mac OS). Narzędzie *Selection* (*Zaznaczanie*) zamieni się w narzędzie *Zoom* (*Lupka*). Kliknij dinozaura, by powiększyć skalę wyświetlania. Gdy puścisz wciśnięte klawisze, powrócisz do narzędzia *Selection* (*Zaznaczanie*).

**9.** Wciśnij i przytrzymaj klawisze *Ctrl+Alt* oraz spację (Windows) lub *Command+Option* oraz spację (Mac OS), po czym ponownie kliknij rysunek. Skala wyświetlania zostanie zmniejszona do 100%.

**10.** Umieść stronę na środku okna dokumentu poleceniem *Fit Spread in Window* (*Dopasuj rozkładówkę do okna*) z menu *View* (*Widok*).

 Skalę wyświetlania można również zmieniać za pomocą skrótów klawiaturowych. Kombinacja *Ctrl+=* (Windows) lub *Command+=* (Mac OS) zwiększa skalę, natomiast *Ctrl+–* (Windows) lub *Command+–* (Mac OS) — zmniejsza ją.

## **Poruszanie się po dokumencie**

W programie InDesign CS2 do dyspozycji masz kilka możliwości przeglądania dokumentu i poruszania się po nim, wliczając w to palety *Pages* (*Strony*) i *Navigator* (*Nawigator*) oraz suwaki.

#### **Przewracanie stron**

Strony przewracać można dzięki palecie *Pages* (*Strony*), a także przy użyciu przycisków stron znajdujących się na samym dole okna dokumentu, suwaków i wielu innych poleceń.

Paleta *Pages* (*Strony*) zawiera ikonki wszystkich stron znajdujących się w dokumencie. Dwukrotne kliknięcie ikonki lub numeru strony powoduje jej wyświetlenie na ekranie.

## **Aby uaktywnić lub zaznaczyć stronę bądź rozkładówkę**

Strony i rozkładówki można zaznaczyć lub uaktywniać w zależności od rodzaju wykonywanych zadań. Niektóre polecenia dotyczą zaznaczonej w danym momencie strony lub rozkładówki, a inne mają wpływ na uaktywnioną stronę lub rozkładówkę. Na przykład linie miarki można przeciągać tylko na uaktywnioną stronę lub rozkładówkę, ale polecenia dotyczące stron, takie jak *Powiel rozkładówkę* albo *Usuń rozkładówkę*, dotyczą strony lub rozkładówki zaznaczonej w palecie *Pages* (*Strony*). Uaktywnienie strony lub rozkładówki jest przydatne wtedy, gdy w oknie dokumentu widocznych jest kilka rozkładówek, a użytkownik chce wkleić obiekt do jednej z nich.

Wykonaj jedną z następujących czynności:

Aby zaznaczyć stronę, kliknij ją w palecie *Pages* (*Strony*). Nie należy klikać dwukrotnie, ponieważ ta-• kie działanie spowoduje również uaktywnienie i pokazanie strony.

Aby zaznaczyć rozkładówkę, otwórz paletę *Pages* (*Strony*) i kliknij numery stron pod rozkładówką • albo przytrzymaj klawisz *Shift* i kliknij ikonkę pierwszej i ostatniej strony w rozkładówce.

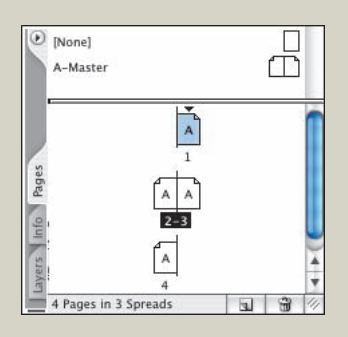

*Strona 1 jest zaznaczona, a rozkładówka 2 – 3 uaktywniona*

**Uwaga:** Niektóre opcje rozkładówki, np. w menu palety *Pages* (*Strony*), są dostępne tylko wtedy, gdy zaznaczona jest cała rozkładówka.

Aby uaktywnić stronę lub rozkładówkę, kliknij stronę, dowolny obiekt na stronie albo obszar roboczy • strony w oknie dokumentu. Miarka pionowa wzdłuż wszystkich stron lub rozkładówek nieaktywnych jest niedostępna (szara).

Aby jednocześnie uaktywnić i zaznaczyć stronę lub rozkładówkę, dwukrotnie kliknij numery stron • w palecie *Pages* (*Strony*). Jeżeli strona lub rozkładówka nie były widoczne w oknie dokumentu, zostaną wyświetlone.

**Uwaga:** Kliknięcie dowolnego obiektu w dokumencie powoduje zarówno uaktywnienie strony lub rozkładówki, jak i zaznaczenie jej w palecie *Pages* (*Strony)*.

**1.** Zaznacz narzędzie *Selection* (*Zaznaczanie*) ( ) i wybierz polecenie *Pages* (*Strony*) z menu *Window* (*Okno*) — chyba że paleta *Pages* (*Strony*) jest już otwarta.

**2.** W otwartej palecie dwukrotnie kliknij numery stron *2 – 3*, by uaktywnić i wyświetlić odpowiadającą im rozkładówkę. Jeśli ikonki stron wraz z ich numerami nie są widoczne, należy skorzystać ze znajdującego się po prawej stronie palety suwaka, by je zlokalizować. Następnie z menu *View* (*Widok*) wybierz polecenie *Fit Spread in Window* (*Dopasuj rozkładówkę do okna*). Obie strony wyświetlone zostaną na ekranie.

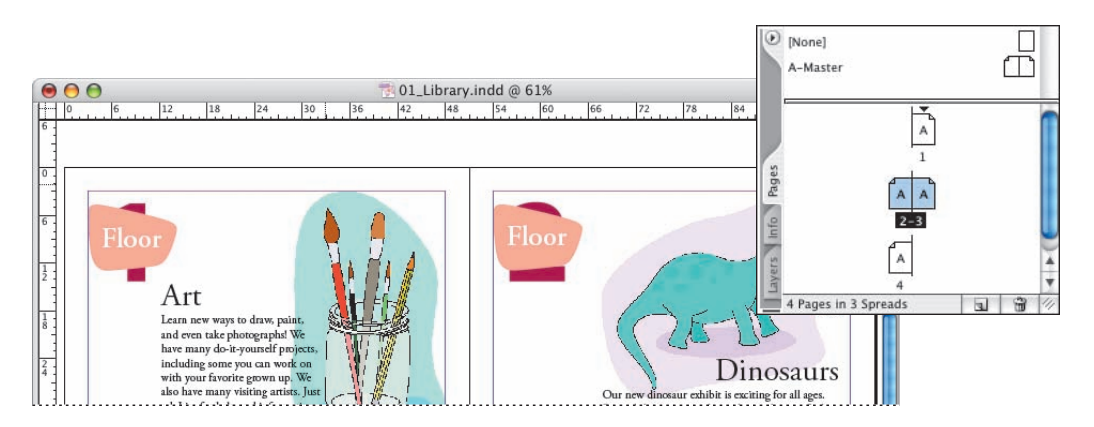

**3.** Dwukrotnie kliknij ikonkę strony 3, zaznaczając ją i wyświetlając na środku okna dokumentu.

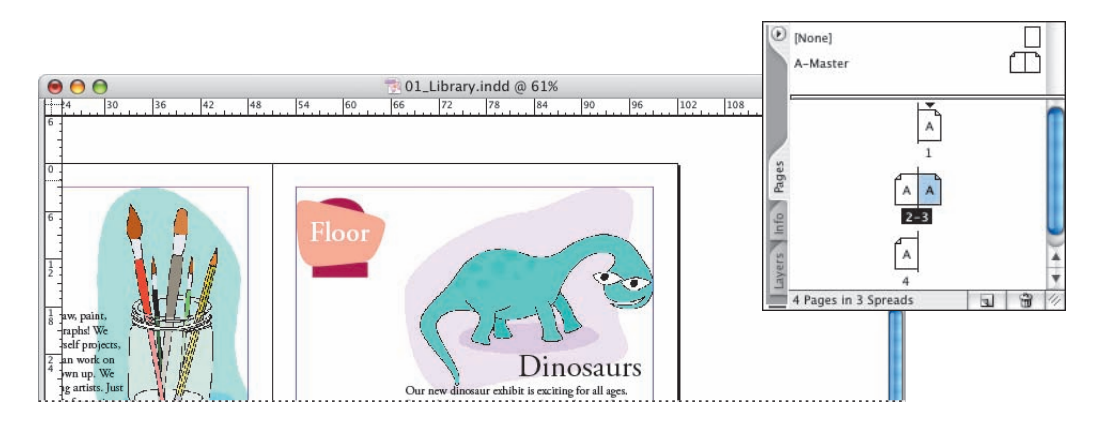

Teraz do zmiany stron posłużą Ci przyciski znajdujące się na samym dole okna dokumentu.

**4.** Kliknij przycisk *next-page* (*następna rozkładówka*) (▶) znajdujący się w lewym dolnym rogu okna dokumentu, na prawo od menu pokazującego procentową wartość skali wyświetlania. Wyświetlona zostanie strona 4.

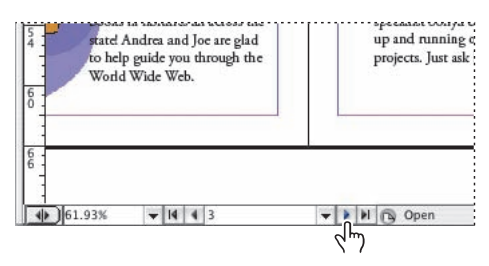

Do określonej strony możesz się również przenieść, wpisując odpowiednią liczbę w polu zawierającym numer aktualnie wyświetlanej strony i naciskając *Enter* (*Return*).

**5.** Kliknij i — przeciągając kursor — zaznacz znajdujący się we wspomnianym polu numer *4*, po czym wpisz **1** i naciśnij *Enter* lub *Return*.

Teraz do zmiany stron wykorzystasz polecenia z menu.

**6.** Z menu *Layout* (*Układ*) wybierz polecenie *Go Back* (*Wstecz*), by powrócić do strony 4.

**7.** W tym samym menu wybierz polecenie *Previous Page* (*Poprzednia strona*), aby powrócić do strony 3.

Wyświetlane strony można również zmieniać za pomocą rozwijanego menu znajdującego się na dole okna dokumentu. Wykorzystasz tę możliwość w kolejnym kroku.

**8.** Kliknij skierowaną w dół strzałkę  $(\blacktriangledown)$  znajdującą się po prawej stronie pola wyświetlającego numer strony. W pojawiającym się menu wybierz wartość *2*.

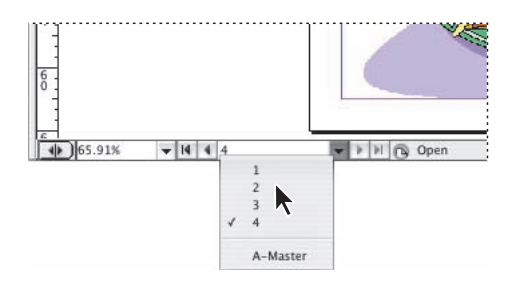

Możesz również samodzielnie eksperymentować z innymi metodami poruszania się po dokumencie. Pełna lista poleceń służących do przewracania stron znajduje się w rozdziale "Keys for viewing documents and document workspaces" ("Klawisze do wyświetlania dokumentów i ich przestrzeni roboczych") pomocy programu InDesign CS2.

#### **Przewijanie dokumentu**

Do poruszania się między stronami dokumentu wykorzystać można również narzędzie *Hand* (*Rączka*) znajdujące się w palecie narzędzi lub suwaki umieszczone po bokach okna dokumentu. W tym ćwiczeniu wykorzystane zostaną obie wymienione metody.

**1.** Przeciągnij suwak znajdujący się po prawej stronie okna dokumentu do samej góry, aby wyświetlić stronę 1. Jeśli nie jest ona widoczna w całości, należy posłużyć się suwakiem poziomym, widocznym na dole okna programu.

2. Zaznacz narzędzie *Selection* (*Zaznaczanie*) (**)**, umieść kursor nad dokumentem i przytrzymaj spację. Kursor zmieni się w ikonkę *Hand* (*Rączka*) ( ). Tę sekwencję działań można wykorzystać podczas poruszania się po dokumencie, by uniknąć konieczności zmiany wybranego narzędzia. Oczywiście, można również zaznaczyć narzędzie *Hand* (*Rączka*) bezpośrednio w palecie narzędzi.

**3.** Trzymając wciśniętą spację, kliknij przycisk myszy i przesuń ją do góry, aż na ekranie pojawią się strony 2 – 3. Dokument przesuwany jest proporcjonalnie do ruchu myszą. Omawiane narzędzie pozwala w dowolny sposób przemieszczać widok dokumentu bez wykorzystania suwaków.

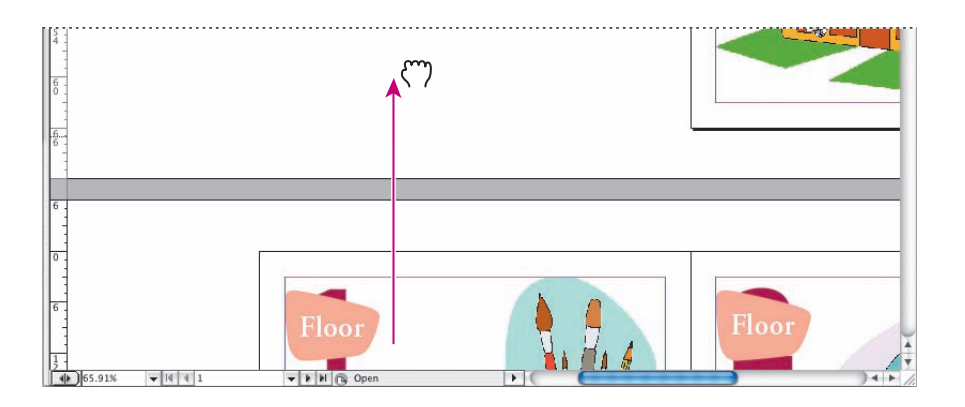

Narzędzie *Hand* (*Rączka*) może posłużyć również jako szybszy sposób dopasowania strony lub rozkładówki do okna.

**4.** Kliknij dwukrotnie narzędzie *Hand* (*Rączka*) w palecie narzędzi, aby dopasować rozkładówkę do okna.

**5.** Wykorzystując to samo narzędzie, kliknij rysunek robaka widniejący w prawym dolnym rogu

i — przytrzymując przycisk myszy — przesuń stronę na środek okna.

## **Paleta Navigator (Nawigator)**

Paleta *Navigator* (*Nawigator*) zawiera kilka narzędzi służących do nawigacji i powiększania dokumentu. Dzięki nim szybko i łatwo można dotrzeć do wybranego fragmentu, a następnie go powiększyć.

**1.** Aby wyświetlić paletę *Navigator* (*Nawigator*), wybierz polecenie *Window/Object & Layout/ Navigator* (*Okno/Obiekt i układ/Nawigator*).

**2.** Przesuwając w prawo znajdujący się na dole palety suwak, zwiększ skalę wyświetlania dokumentu. W miarę przesuwania suwaka znajdująca się w palecie czerwona ramka będzie się zmniejszać, pokazując obszar dokumentu widoczny po zmianie skali.

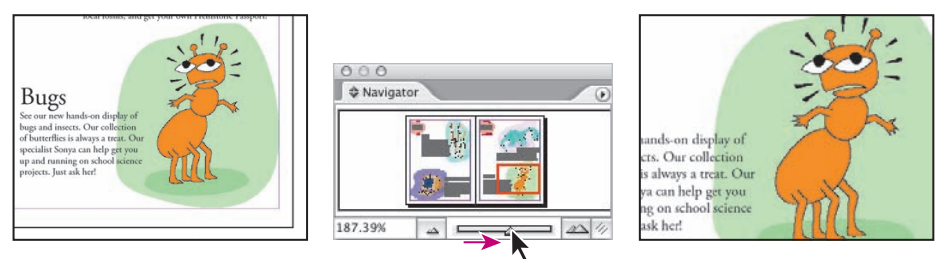

*Powiększanie widoku dokumentu za pomocą palety Navigator (Nawigator)*

**3.** W palecie *Navigator* (*Nawigator*) najedź myszą na wnętrze czerwonego prostokąta. Kursor zmieni się w narzędzie *Hand* (*Rączka*), dając Ci możliwość przesunięcia podglądu na inny obszar strony lub rozkładówki.

**4.** Przesuń podgląd w lewy górny róg rozkładówki, zmieniając tym samym wyświetlaną na ekranie stronę.

**5.** Zamknij paletę *Navigator* (*Nawigator*) i zapisz zmiany.

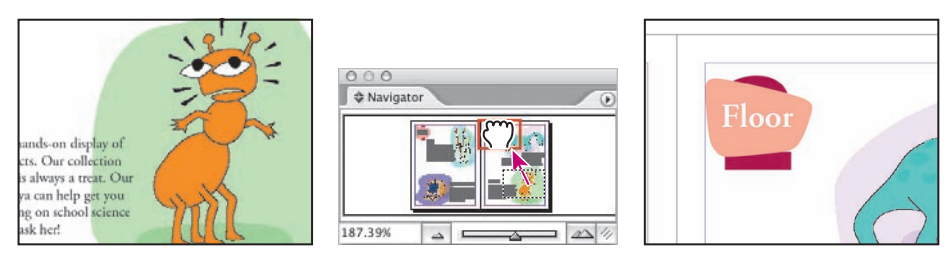

*Przesuwanie podglądu w różne obszary dokumentu z wykorzystaniem palety Navigator (Nawigator)*

#### **Warstwy**

Domyślnie nowo utworzony dokument zawiera tylko jedną warstwę o nazwie *Layer 1* (*Warstwa 1*). W dowolnym momencie można zmienić tę nazwę, jak również dodać nowe warstwy. Jeśli umieścisz różne obiekty na różnych warstwach, znacznie prostsza stanie się ich edycja. Wykorzystując paletę *Layers* (*Warstwy*), można zaznaczać, wyświetlać, edytować oraz drukować warstwy osobno, grupami lub wszystkie naraz.

## **Czym są warstwy?**

O warstwach można myśleć jak o przezroczystych arkuszach ułożonych jeden na drugim. Jeżeli warstwa nie zawiera obiektów, widać przez nią obiekty na warstwach leżących pod spodem.

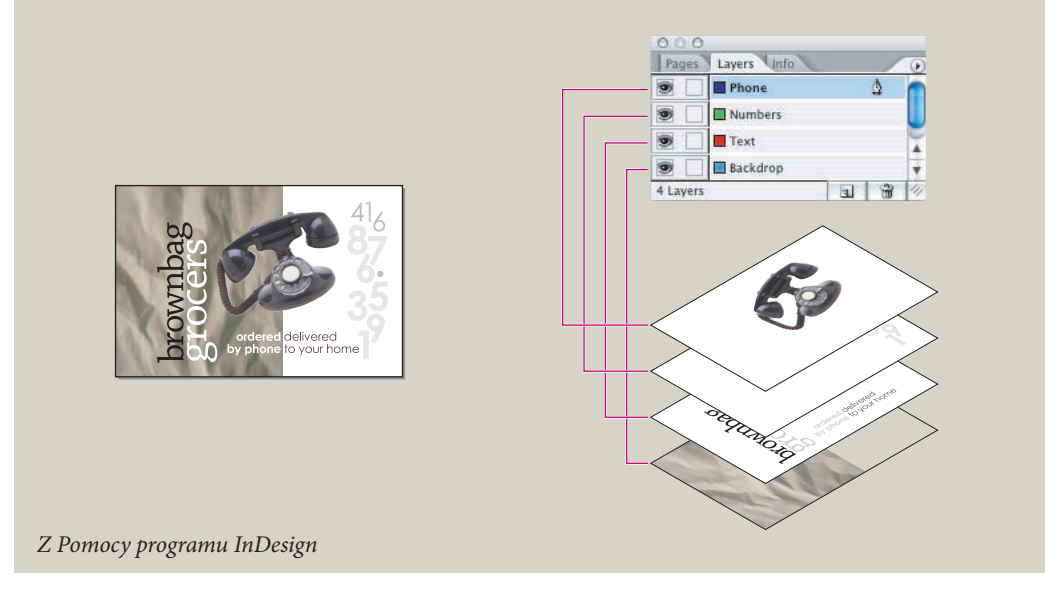

Dokument *01\_Library.indd* ma cztery warstwy. Poeksperymentuj z ich kolejnością, aby poznać wpływ ułożenia warstw na wygląd dokumentu.

**1.** Przenieś się na stronę 2 dokumentu, dwukrotnie klikając jej ikonkę w palecie *Pages* (*Strony*). Następnie otwórz paletę *Layers* (*Warstwy*), klikając jej zakładkę lub wybierając polecenie *Layers* (*Warstwy*) z menu *Window* (*Okno*).

**2.** W palecie *Layers* (*Warstwy*) kliknij warstwę *Number*. Po prawej stronie jej nazwy pojawi się ikonka przedstawiająca pióro ( $\stackrel{\triangle}{\omega}$ ). Oznacza to, iż wybrana warstwa jest warstwą docelową i każdy zaimportowany lub utworzony obiekt zostanie umieszczony właśnie na niej. Wybrana warstwa oznaczana jest podświetleniem.

**3.** Kliknij warstwę *Number* i — przytrzymując przycisk myszy — przeciągnij ją pomiędzy warstwy *Floor* i *Graphics*. Kiedy czarna linia pojawi się w miejscu, w którym chcesz umieścić warstwę, puść przycisk myszy. Rozmieszczenie obiektów w dokumencie zmieniło się, ponieważ niektóre z nich umieściłeś w ten sposób ponad pozostałymi.

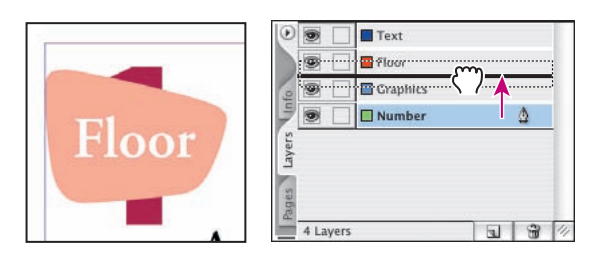

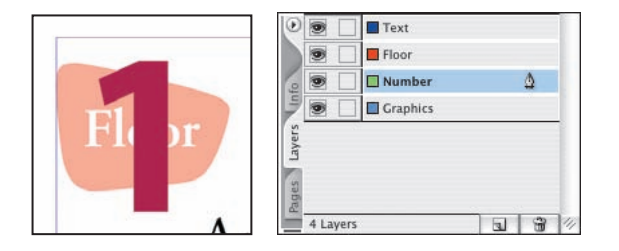

**4.** Kliknij puste pole po lewej stronie nazwy warstwy *Number*. Pozwala ono zablokować warstwę, uniemożliwiając edycję znajdujących się na niej obiektów. W takim przypadku we wspomnianym polu pojawi się ikonka przedstawiająca przekreślony ołówek ( $\mathbf{\hat{x}}$ ).

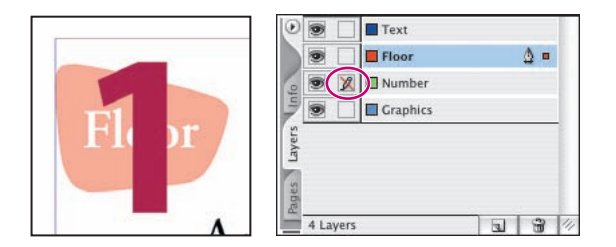

**5.** Za pomocą narzędzia *Selection* (*Zaznaczanie*) (**)** kliknij słowo "Floor" w oknie dokumentu. W palecie *Layers* (*Warstwy*) zaznaczona zostanie warstwa *Graphics*, a na prawo od jej nazwy pojawi się mały kwadrat. Oznacza to, iż zaznaczony obiekt znajduje się na podświetlonej warstwie. Można zmienić jego położenie, przeciągając kwadrat między warstwami w palecie.

**6.** W palecie *Layers* (*Warstwy*) przeciągnij kropkę z warstwy *Graphics* na warstwę *Floor*. Słowo "Floor" zostanie przeniesione na warstwę *Floor* i zmieni swoje położenie względem pozostałych obiektów.

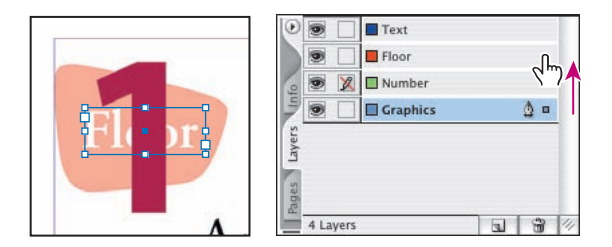

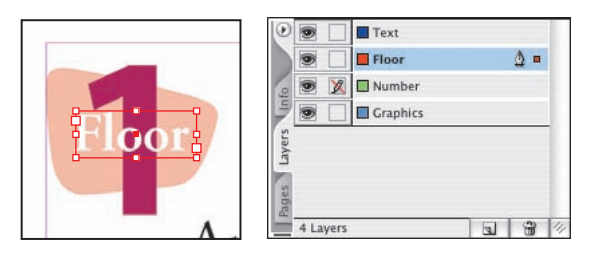

**7.** Po zakończonej edycji warstw kliknij ikonkę przedstawiającą przekreślony ołówek, by odblokować warstwę *Number*.

**8.** Zapisz zmiany w pliku.

#### **Wykorzystywanie menu kontekstowych**

Oprócz znajdujących się u góry ekranu menu, do wyświetlania zależnych od wybranego narzędzia i zaznaczenia poleceń wykorzystywać można menu kontekstowe.

W celu wyświetlenia takiego menu umieść kursor myszy nad wybranym obiektem lub w dowolnym miejscu okna dokumentu i kliknij prawym przyciskiem myszy (Windows) lub naciśnij *Ctrl* i przytrzymaj przycisk myszy (Mac OS).

**1.** Zaznacz słowo "Floor".

2. Wykorzystując narzędzie *Selection* (*Zaznaczanie*) (**)**, kliknij prawym przyciskiem myszy (Windows) lub kliknij z wciśniętym klawiszem *Ctrl* (Mac OS) słowo "Floor". Wyświetlone zostanie menu kontekstowe. Znajdujące się w nim opcje dostępne są również w menu *Object* (*Obiekt*). Uważając, by nie zaznaczyć żadnej z nich, kliknij pusty obszar strony. Menu zostanie zamknięte.

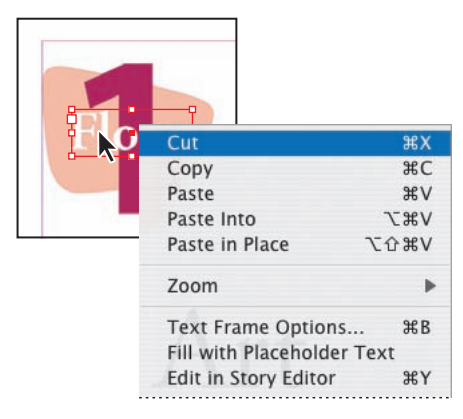

**3.** Z menu *Edit* (*Edycja*) wybierz polecenie *Deselect All* (*Odznacz wszystko*), usuwając zaznaczenie wszystkich obiektów, a następnie kliknij obszar roboczy prawym przyciskiem myszy (Windows) lub z wciśniętym klawiszem *Ctrl* (Mac OS). Ponieważ kliknąłeś inny obszar okna dokumentu, zmieniły się również opcje w menu kontekstowym.

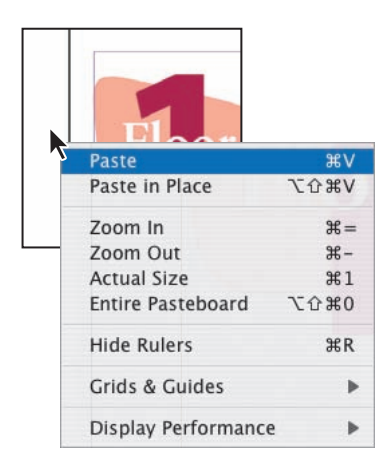

#### **Zaznaczanie obiektów**

Podczas przemieszczania narzędzia *Selection* (*Zaznaczanie*) InDesign CS2 sygnalizuje, który z obiektów zostanie zaznaczony po kliknięciu (podświetla jego ramkę). W celu łatwiejszego zaznaczenia obiektów znajdujących się pod innymi obiektami wykorzystać można odpowiednie polecenia.

1. Wybierz narzędzie *Selection* (*Zaznaczanie*) ( $\uparrow$ ) i przenieś się na stronę 2.

**2.** Przesuń kursor nad poszczególnymi blokami tekstu i grafiki znajdującymi się na stronie. Kiedy kursor znajdzie się nad jakimś obiektem, dodawana jest do niego kropka ( $\blacklozenge$ .). Oznacza ona, iż obiekt zostanie zaznaczony po kliknięciu go przyciskiem myszy.

**3.** Kliknij między dwiema literami "o" w słowie "Floor", w punkcie znajdującym się bezpośrednio nad cyfrą 1. Zaznaczona zostanie ramka tekstowa zawierająca słowo "Floor".

**4.** Kliknij prawym przyciskiem (Windows) lub z wciśniętym klawiszem *Ctrl* (Mac OS) i wybierz polecenie *Select/Next object below* (*Wybierz/Następny obiekt poniżej*). Powtarzaj tę operację, zaznaczając po kolei trzy osobne obiekty. Możesz również zmienić zaznaczenie położonych jeden pod drugim obiektów, klikając przyciskiem myszy z wciśniętym klawiszem *Ctrl* (Windows) lub *Command* (Mac OS).

#### **Pomoc programu InDesign CS2**

W pomocy programu InDesign CS2 znaleźć możesz szczegółowe informacje na temat opcji i możliwości tego programu. Pomoc wyświetlana jest w oknie *Adobe Help Center*.

**1.** Wybierz polecenie *InDesign Help* (*Pomoc programu InDesign*) z menu *Help* (*Pomoc*). Wyświetlone zostanie okno *Adobe Help Center*.

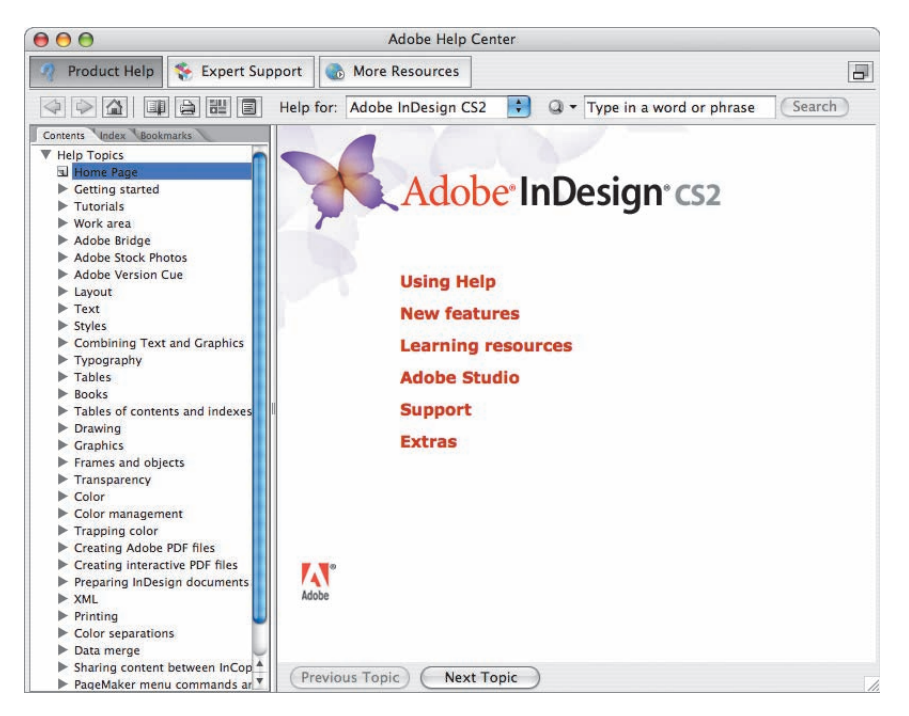

Pomoc programu InDesign CS2 zawiera własny zestaw instrukcji dotyczących jej użytkowania, ponieważ różni się co nieco od systemów pomocy dostępnych w innych programach.

Między tematami pomocy przenosić się można dzięki klikaniu łączy. Po umieszczeniu kursora nad łączem w głównym oknie dokumentu (po prawej stronie ekranu) zmieni się on w ikonkę przedstawiającą rękę z wyciągniętym palcem wskazującym.

**2.** Na liście *Help Topics* kliknij pozycję *Getting started* (*Rozpoczęcie pracy*). Kliknij trójkąt po prawej stronie pozycji *Adobe Help Center* (*Centrum Pomocy Adobe*), a następnie kliknij temat *About Adobe Help Center* (*Informacje o Centrum Pomocy Adobe*). Informacje wyświetlone zostaną po prawej stronie ekranu.

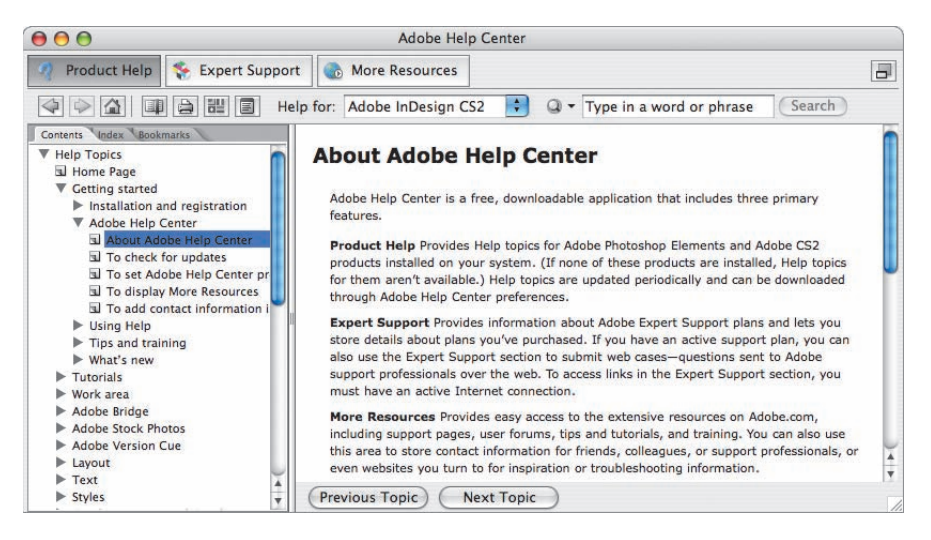

**3.** Po przeczytaniu wyświetlonych informacji kliknij przycisk *Next Topic* (*Następny temat*) na samym dole okna programu.

**4.** W taki sam sposób przeglądaj kolejne tematy w rozdziale *Adobe Help Center* (*Centrum Pomocy Adobe*).

**5.** Po zakończeniu przeglądania pomocy zamknij lub zminimalizuj jej okno. Można je również pozostawić otwarte i przenieść się z powrotem do okna programu InDesign CS2.

## **Dalsza nauka**

Po wykonaniu ćwiczeń zawartych w tym rozdziale można jeszcze wykonać następujące zadania (z użyciem pliku *Library\_01.indd* lub własnego dokumentu):

**1.** Wybierz polecenie *Info* (*Informacje*) z menu *Window* (*Okno*) w celu wyświetlenia palety *Info* (*Informacje*). Po przejrzeniu informacji o dokumencie klikaj poszczególne obiekty, obserwując zmiany w wyświetlonej palecie.

**2.** Wybierz polecenie *Keyboard Shortcuts* (*Skróty klawiaturowe*) z menu *Edit* (*Edycja*). Wyświetlone zostanie okno *Keyboard Shortcuts* (*Skróty klawiaturowe*), dzięki któremu poznać można istniejące skróty klawiaturowe oraz utworzyć nowe.

**3.** Po zakończeniu pracy nad dokumentem wybierz polecenie *Window/Workspace/Default* (*Okno/Przestrzeń robocza/Default*), aby umieścić palety w ich pierwotnych lokalizacjach. Warto również opracować własne ustawienie palet i zapisać je w postaci przestrzeni roboczej przy użyciu znajdującego się w menu *Window/Workspace* (*Okno/Przestrzeń robocza*) polecenia *Save Workspace* (*Zapisz przestrzeń roboczą*).

# **Podsumowanie**

## **Pytania podsumowujące**

- 1. Opisz dwa sposoby zmiany widoku dokumentu.
- Jak wybierać narzędzia w programie InDesign CS2? **2.**
- Opisz trzy metody zmieniania sposobu wyświetlania palet. **3.**

Opisz dwa sposoby zdobywania dodatkowych informacji na temat programu **4.** InDesign CS2.

## **Odpowiedzi**

W menu *View* (*Widok*) znajdują się polecenia, dzięki którym można powiększać **1.** i zmniejszać skalę wyświetlania dokumentu, a także dopasowywać go do ekranu. Można również zaznaczyć narzędzie *Zoom* (*Lupka*), a następnie — klikając lub przeciągając kursor — powiększać lub zmniejszać podgląd dokumentu. Taki sam efekt da się osiągnąć przy wykorzystaniu skrótów klawiaturowych lub palety *Navigator* (*Nawigator*). Ta ostatnia umożliwia również poruszanie się po stronach bez używania okna dokumentu.

Narzędzia w programie InDesign CS2 wybierać można za pomocą palety narzędzi **2.** lub przypisanych do nich skrótów klawiaturowych. Na przykład naciśnięcie klawisza *v* powoduje zaznaczenie narzędzia *Selection* (*Zaznaczanie*). Ukryte narzędzia zaznaczyć można, klikając trójkąt widoczny przy niektórych narzędziach w palecie i wybierając je z wyświetlonej listy.

Aby wyświetlić paletę, można kliknąć jej zakładkę lub wybrać jej nazwę z menu **3.** *Window* (*Okno*) lub *Type* (*Tekst*), np. *Window/Object & Layout/Align* (*Okno/Obiekt i układ/Wyrównaj*). Zakładkę palety można odłączyć od grupy, przeciągając ją w inny obszar ekranu i tworząc w ten sposób nową grupę. Tak samo można również dołączyć paletę do innej grupy. Przeciągając pasek tytułowy palety, przemieszcza się całą grupę, do której jest ona przypisana. Dwukrotne kliknięcie zakładki powoduje wyświetlanie wyłącznie nazw palet. Za pomocą skrótu klawiaturowego *Shift+Tab* można wyłączać i włączać palety, pozostawiając jednocześnie włączony pasek narzędzi.

4. Program InDesign CS2 wyposażony jest w interaktywną pomoc zawierającą informacje na temat skrótów klawiaturowych i kolorowe ilustracje. Dodatkowo na stronie firmy Adobe (*www.adobe.com*) znaleźć można łącza do materiałów pomocniczych i treningowych.